**Středoškolská odborná činnost** 

**Obor SOČ: 05. Geologie a geografie** 

# **Digitální model terénu snadno, rychle a přesně**

## **Digital elevation model easily, quickly and accurately**

- **Autor:** Barbora Hálková
- **Škola:** Střední průmyslová škola stavební v Liberci, Sokolovské nám. 14, Liberec 1
- **Kraj:** Liberecký
- **Konzultant:** RNDr. Blanka Roučková, Ph. D.

#### **Prohlášení**

*Prohlašuji, že jsem svou práci SOČ vypracovala samostatně a použila jsem pouze podklady uvedené v seznamu vloženém v práci SOČ. Prohlašuji, že tištěná verze a elektronická verze soutěžní práce SOČ jsou shodné. Nemám závažný důvod proti zpřístupňování této práce v souladu se zákonem č. 121/2000 Sb., o právu autorském, o právech souvisejících s právem autorským a o změně některých zákonů (autorský zákon) v platném znění.* 

V Liberci dne ………………… podpis: ……………………………

#### **Poděkování.**

Děkuji své konzultantce RNDr. Roučkové, Ph.D. za pomoc, rady a podnětné připomínky, které mi během práce poskytovala. Té dále děkuji za asistenci při geodetickém zaměřování terénu. Děkuji také své rodině za podporu a pomoc při korekturách textu a také za průběžnou kritiku, díky které jsem posunula své hranice zase o kus dál.

#### **Anotace**

Digitání modely terénu mají řadu uplatnění v geografických aplikacích, stavebních aplikacích. Často řešíme různé úlohy zasazení stavby do terénu, vykreslení profilů liniových staveb, zjištění kubatury haldy zeminy nebo objemu násypů a výkopů při terénních úpravách. Modely terénu najdou své uplatnění i v oblasti rekultivací, mapování erozních škod a v dalších aplikacích. Stále roste množství aplikací, které vyžadují digitální data o terénu různého rozsahu. Souvisí to s rozvojem veškerých digitálních technologií. Na druhou stranu tento rozvoj digitálních technologií se promítá i do zpřístupnění řady nástrojů – jak pro měřické práce, tak pro softwarové zpracování. Výkon běžných domácích počítačů umožní zpracovat i poměrně velké objemy dat. Ve své práci se zaměřuji na tvorbu digitálního modelu terénu s využitím metod blízké fotogrammetrie, 3D rekonstrukce ze snímků s tím, že přesnost takto získaného modelu ověřím současně i geodetickým zaměřením.

#### **Klíčová slova**

blízká fotogrammetrie, 3D rekonstrukce povrchu, mračno bodů, neměřická komora, geodetické zaměření, tachymetrie, vlícovací body, identické body

#### **Annotation**

Digital terrain models have numerous applications in geographic applications, architectural applications. Often we solve various tasks in the construction field, drawing profiles of linear structures, calculating volumes of soil in landscape engineering applications. Terrain models find their application in the field of landscaping, erosion damage mapping and other applications. Number of applications that require digital terrain data is increasing. It is caused by development of all digital technologies. On the other hand, thanks to development of digital technologies, it is easier to use modern technologies and tools - both for survey work and software processing. Home computers will allow to process relatively large volumes of data. This work focuses on the creation of digital terrain model using methods of close range photogrammetry, 3D reconstruction from images. The accuracy of the resulting model will be verificated by geodetic survey.

#### **Keywords**

Close range photogrammetry, 3D reconstruction of surface, point cloud, nonsurvey camera, geodetic survey, tacheometry, ground control points, identical points

## **Obsah**

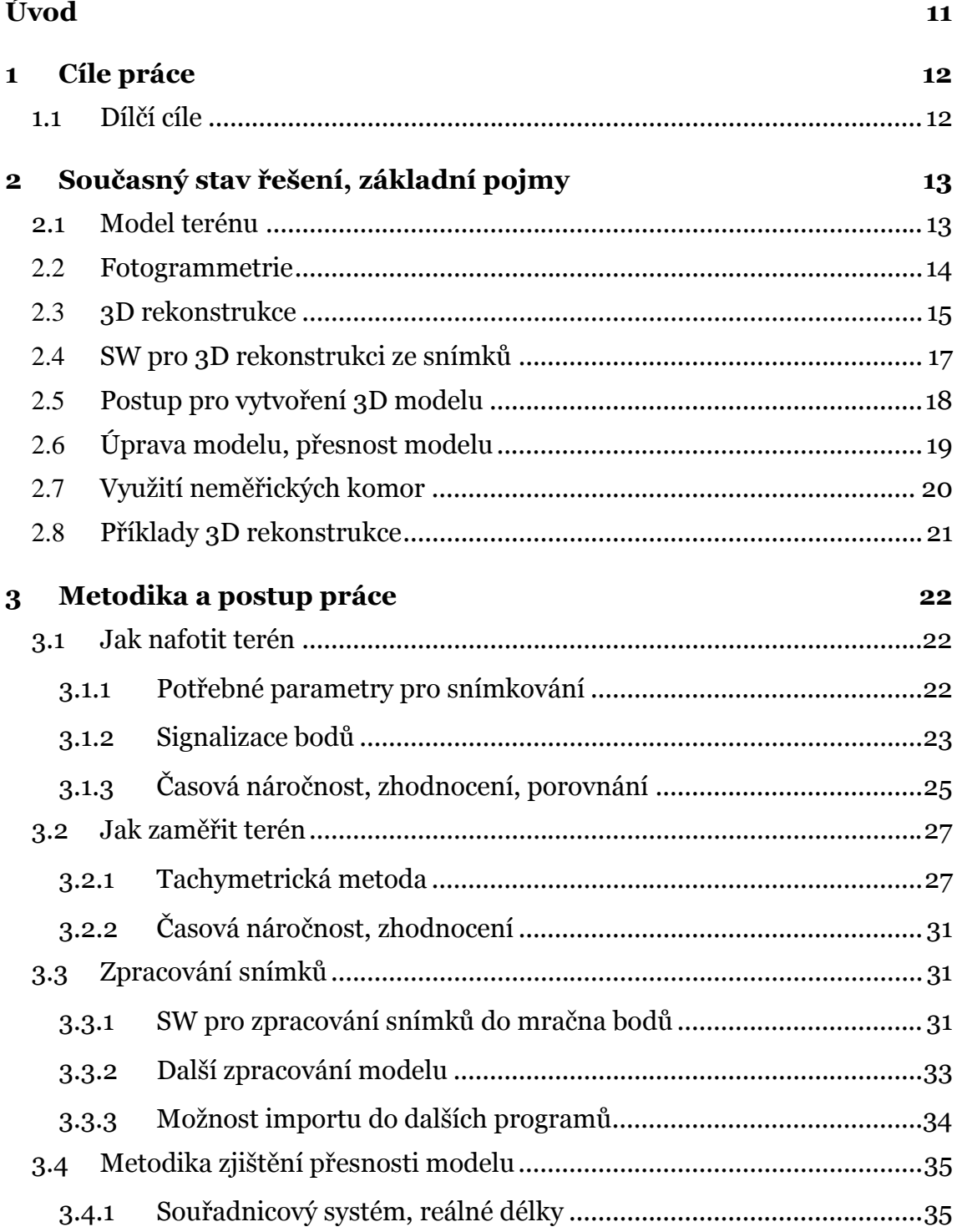

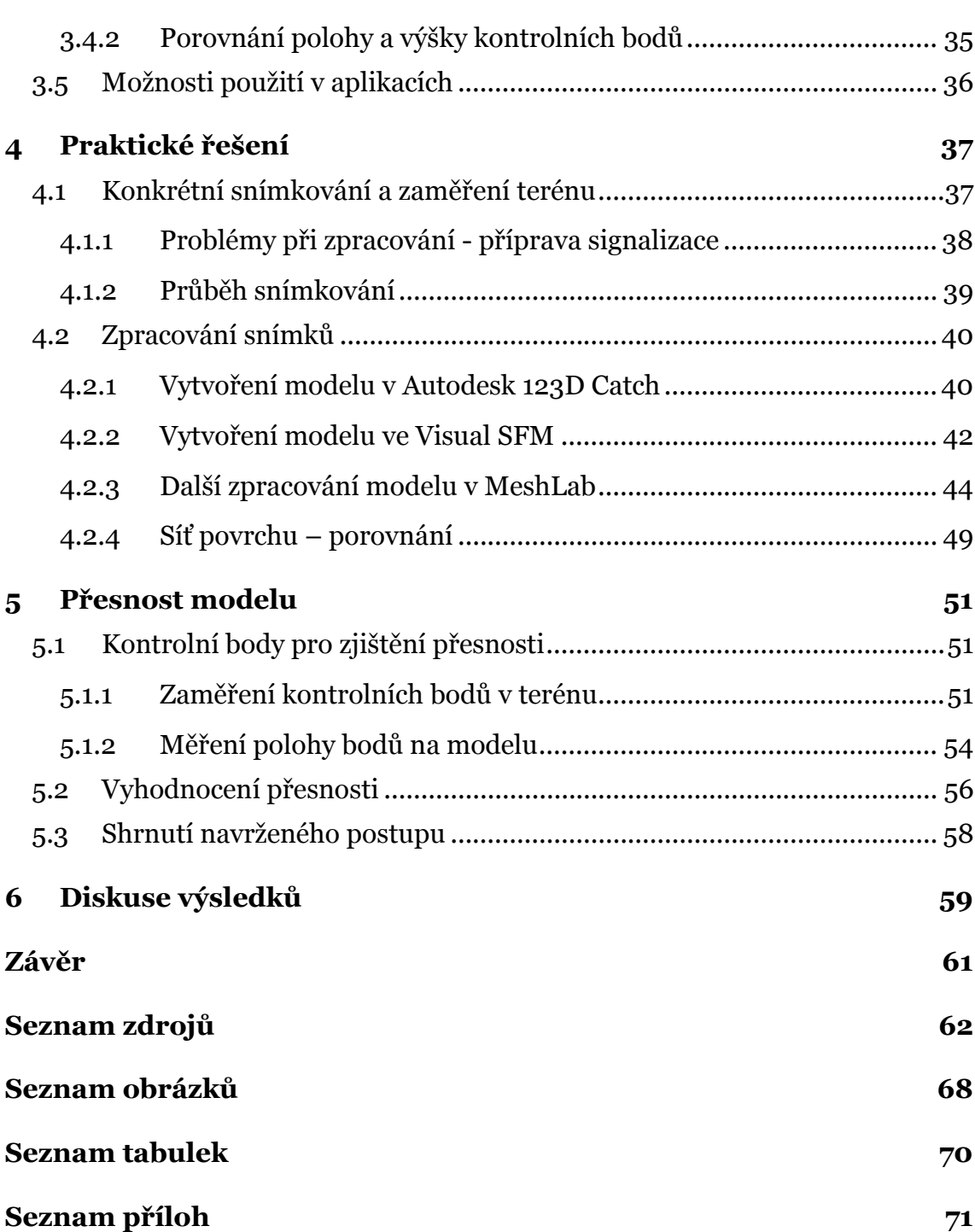

## **Úvod**

U řady stavebních, architektonických i geografických aplikací je potřeba pracovat s modelem terénu v počítačové podobě. Říká se mu digitální model terénu. Je výsledkem prostorového mapování různými metodami ať už se jedná o geodetické zaměření nebo využití fotogrammetrických metod.

Vím ze školy, že každá z metod má své omezení. Geodetické zaměření bod po bodu je časově náročné, fotogrammetrické metody vyžadují zase nákladné vybavení a často drahý software na zpracování.

Setkala jsem se s problémem, jak zasadit projekt domu do reálného terénu. Nebo jak vypočítat kubaturu hromady štěrku. Chtěla jsem tento úkol vyřešit tak, aby řešení bylo realizovatelné snadno i pro středoškoláka s pomocí jednoduchých nástrojů a metod.

Zajímám se o možnosti, jak věci dělat jednoduše a za pomoci dostupných prostředků. S nízkými náklady a uspokojivým výsledkem. Zajímá mne, jak věci dělat pro běžnou praxi, bez nákladného vybavení, složitých postupů zpracování a hlavně, aby vše bylo využitelné prakticky okamžitě bez náročné přípravy.

Proto se v práci chci zabývat řešením, jak efektivně vytvořit v počítači model terénu. A hlavně, aby byl dostatečně přesný. Efektivně pro mne znamená rychle, jednoduše, přesně. Bez komplikací. Tak, aby při použití daného postupu mohl takto model vytvořit každý.

### **1 Cíle práce**

Jako cíl své práce jsem si stanovila vytvořit model terénu tak, aby šel použít jako podklad do SW, ve kterém ve škole vytváříme projekty, aby bylo možné terén zobrazit, výškové poměry v území zpracovat - např. formou profilů nebo kubatur.

Chci využít pouze běžně dostupné technologie, které se dají pořídit zdarma. Ovšem požaduji model přesný, aby se údaje z modelu daly použít pro aplikace jako podklad pro projektování, výpočet kubatur, vytvoření profilů.

#### **1.1 Dílčí cíle**

Vytvořit postup, jak správně nafotit území. Definovat podmínky, za jakých snímkování má proběhnout, aby následné zpracování snímků bylo bezproblémové. Ze studia zdrojů i z vyzkoušení zkušebního modelu je zřejmé, že bez předem definovaného postupu, pouze nahodile, nebude možné získat kvalitní model.

Otestovat SW pro zpracování snímků a vytvoření modelu terénu, vybrat vhodný SW, který dá potřebné výsledky.

Vybrat testované území, jehož model vytvořím pomocí zpracování snímků a budu kontrolovat pomocí geodetického zaměření (geodeticky zaměřím vybrané body).

Zjistím, jakou přesnost má model vytvořený ze snímků. Použiji k tomu geodetické zaměření jako srovnávací metodu předem známé přesnosti.

Ukážu, jak pořízený model použít jako podklad pro další práce - projekt, profily apod.

### **<sup>2</sup> Současný stav řešení, základní pojmy**

Pro podrobnější seznámení s řešeným tématem jsem hledala dostupné zdroje, kde jsem se seznámila s pojmy a základy použitých metod. Můj cíl byl seznámit se s potřebnými pojmy modelování terénu, blízké pozemní fotogrammetrie, 3D rekonstrukce, mračna bodů, referencování do reálných souřadnic. Hledala jsem inspiraci v postupech, jak nasnímat správně objekt, jak vytvořit model, jak zaměřit objekt geodeticky.

Rešerši jsem rozdělila podle témat, kterým se zdroje zabývají. Snažím se vždy shrnout, v čem mi byl daný zdroj prospěšný.

#### **2.1 Model terénu**

Digitální model terénu popisuje výškové poměry na povrchu reliéfu bez dalších objektů. Spolu s dalšími objekty (budovy, stromy) vzniká model, který se nazývá digitální model povrchu. Digitálními modely terénu se zabývá Pacina (2014).

 Digitální model terénu je digitální reprezentací reliéfu. Tato reprezentace je uložena v počítači, může mít různou podobu. Každopádně je možné zjistit prostorovou polohu jakéhokoliv bodu v rozsahu modelovaného území. V rámci studia různých zdrojů a také z vlastní zkušenosti jsem zjistila, že model terénu může být reprezentován jako množina bodů v prostoru, každý bod má souřadnice x, y, z zapsané buď v textové podobě (soubory txt, xyz) nebo v podobě tabulky (xls, dbf). Takového formáty mohou různé SW nástroje importovat a dál s nimi pracovat. Body jsou v rovině xy buď v pravidelném gridu nebo nepravidelně. Pro zpracování různými SW nástroji pak model terénu může být ve formátu 3D modelů (obj, ply, stl, aj.), většinou je možné využít jakýkoliv formát, programy umí přímo načítat více formátů, případně je možné importovat model v textovém formátu xyz.

Pacina (2014) vysvětluje také zdroje dat pro digitální modely reliéfu. Jedná se o různé metody pořizování dat, které mohou být přímé nebo nepřímé. Nepřímé metody mne nezajímají, protože papírové mapy jako zdroj dat nemám v úmyslu používat. Přímé metody dělí na kontaktní a bezkontaktní. Mezi kontaktní metody řadí geodetické měřické metody nivelaci a tachymetrii.

V mém případě použiji tachymetrickou metodu, u které se uvádí přesnost určení polohy a výšky za použití totální stanice 2-5 cm. Tachymetrická metoda mi bude vyhovovat i z hlediska využití v členitém terénu a také možností měřit polohu bodu. Nivelace je přesnější metoda pro určení výšek, ale ne pro určení polohy. Zároveň se nehodí do členitého terénu. Tyto poznatky o využití geodetických měřických metod uvádí rovněž Hánek (2010).

Jako bezkontaktní přímou metodu sběru dat pro digitální model terénu Pacina (2014) uvádí fotogrammetrii. Popisuje však využití letecké fotogrammetrie, laserové nebo radarové snímání povrchu. Tachymetrickou metodu pak jako doplňkovou techniku pro doměření zakrytých částí reliéfu. Principy zpracování leteckých snímků jsou však stejné se zpracováním pozemních snímků a zjistila jsem, že princip přípravy snímkového letu se dá aplikovat na přípravu plánu snímkování při využití blízké pozemní fotogrammetrie. Myslím tím řešit překryt snímků, správnou signalizaci identických bodů a také postup snímkování. Tuto problematiku popisuje rovněž Brůna a kol. (2015a).

Pro fotogrammetrické řešení Pacina (2014) ovšem používá letecké snímky a drahý SW, využít mohu informace týkající se mračna bodů a případného využití v GIS.

Digitální model terénu potom při vizualizaci v počítači může být reprezentován jako mračno bodů nebo jako povrchová síť nebo síť včetně ploch, které mohou být pokryty texturou – např. ze snímků. Model se pak tváří fotorealisticky.

#### **2.2 Fotogrammetrie**

**Fotogrammetrie** je vědní obor geodézie a kartografie, který se zabývá zpracováním informací získaných o objektech z obrazových záznamů, nejčastěji z fotografických snímků. Pořízení obrazového záznamu probíhá bezdotykovým měřením ve velmi krátké době /Jechev, 2012/. Fotogrammetrie se zabývá získáváním metrických údajů a 3D dat na základě jedné nebo více fotografií /Obor fotogrammetrie, 2007/.

**Pozemní fotogrammetrie** /podle Obor fotogrammetrie, 2007/ (také nazývaná terestrická, blízká) pracuje s nepohyblivým stanoviskem, které je umístěné na Zemi. Někdy se pozemní fotogrammetrie nazývá architektonická podle údajně nejčastější aplikace těchto metod. Do vzdálenosti až 300 m mezi objektivem kamery a objektem měření se fotogrammetrie nazývá blízká. Zde je mi jasné, že moje snímkování terénu bude spadat do blízké pozemní fotogrammetrie.

**Vícesnímková fotogrammetrie** umožňuje zpracování dvou a více překrývajících se snímků. Měří se za pomoci software 2D souřadnice na snímku a určují se 3D souřadnice v prostoru. Předmět měření je zobrazen na všech snímcích.

**Průseková fotogrammetrie pracuje** se dvěma a více snímky. Osy záběru snímků se sbíhají.

Potřebuji také rozlišit pojmy měřická komora nebo neměřická komora. Měřická komora je vlastně velmi kvalitní fotoaparát, který má přesně definované parametry. Všechny snímky pořízené stejnou komorou mají stejné vlastnosti a stejné chyby, které se dají správně odstranit, protože přesné vlastnosti objektivu jsou známé pro každou komoru (pojem mi stručně vysvětlila konzultantka práce). Já využiji neměřickou komoru, v podstatě všechny snímky pořídím mobilním telefonem.

Blízká fotogrammetrie nemusí pracovat pouze ze země. Brůna a kol. (2015a) uvádí principy snímkování metodou blízké fotogrammetrie s využitím bezpilotních nosičů (dron). Takové zařízení nemám k dipozici, budu pracovat pouze ze země a tomu přizpůsobím postup snímkování a výběr modelového území.

Základním principem tvorby trojrozměrného modelu z klasických fotografií je nasnímání celého objektu zájmu z více míst tak, aby se snímky navzájem překrývaly. Pro zpracování snímků a tvorbu 3D modelu existuje více programových prostředků – komerčních i volně dostupných. Důležité je mít dostatečné množství identických bodů - body na objektu, které lze najít na dvou a více snímcích. Z polohy těchto bodů na snímcích se pak počítají souřadnice v prostoru.

Blízká fotogrammetrie má různé aplikace v architektuře, archeologii. Metody blízké fotogrammetrie se zkoumají v souvislostech s uchováním a dokumentací kulturního dědictví. Alsadik (2014) stručně vysvětluje, k čemu je blízká fotogrammetrie, ukazuje vytvořený model jako možnou dokumentaci památky. Pro mne je to inspirace, ale o modelování terénu pomocí blízké fotogrammetrie jsem se zatím nedočetla.

#### **2.3 3D rekonstrukce**

3D rekonstrukcí se zabývá např. Santagati a kol. (2013) v souvislosti s uchováním architektonického dědictví, pro rekonstrukci používá Autodesk 123D Catch (konkrétními SW se budu zabývat zvlášť). Zaujalo mne, že tato problematika je hodně řešená i na univerzitách, v článcích a konferencích, takže je důležitá. Jsou tam zajímavé konkrétní příklady 3D modelovaných objektů.

3D rekonstrukce se používá pro modelování budov. Využívá k tomu snímkování a zpracování mračna bodů (Point cloud, 2001).

Z těchto zdrojů je zřejmé, že při použití metod blízké fotogramettrie vznikne mračno bodů, které reprezentuje povrch modelu snímkovaného objektu. Pak je jedno, zda jde o budovu nebo terén.

Pro tvorbu modelů jsou používány různé postupy založené na modelování ze snímků (image based modeling) a na metodách blízké fotogrammetrie a počítačové vizualizaci. Problémem jsou potřebná množství pořízených snímků při modelování rozsáhlých objektů, což je časově náročné a je potřebné vysoké rozlišení snímků. Nastávají problémy při výpočtu povrchů. Proto jsou vyvíjeny postupy i praktické návody, jak efektivně vytvořit model objektu z dostatečného množství správně pořízených snímků.

Paris (2011) se obecně zabývá metodami snímkování, vysvětluje nutnost "scénáře" pro fotografování objektu, ukazuje různé objekty a problémy, které mohou nastat při rekonstrukci kvůli nevhodné struktuře povrchu, nesprávném osvětlení nebo špatném nafocení (vzniknou díry v modelu, protože nelze vyhodnotit dostatek identických bodů). Prezentace je pochopitelná, spíš popularizační. Ukazuje modely z mnoha fotek, které stejně měly díry. Tady je mi jasné, že bez dostatečného množství identických bodů kvalitní model nevznikne.

Mračno bodů (Point cloud, 2001) je množina datových bodů v nějakém souřadnicovém systému. V trojrozměrném souřadnicovém systému, tyto body jsou obvykle definovány X, Y a Z, a často jsou určeny pro reprezentaci vnějšího povrchu předmětu.

**Mračna bodů** vznikají jako výsledek 3d skenovacího procesu nebo zpracování fotografických snímků. Mračna bodů jsou používána k mnoha účelům (CAD modelování, vizualizace objektů).

Mračna bodů mohou být vykreslena, ale obvykle sama o sobě nejsou přímo použitelná. Proto jsou obvykle převedena na polygonové nebo trojúhelníkové sítě modelů, plochy modelů nebo CAD modelů. Tento proces se označuje jako **rekonstrukce povrchu**. Existuje mnoho algoritmů pro převedení mračna bodů na 3D povrch.

Jednou z aplikací, ve kterém bod mraky jsou přímo použitelné je např. počítačová tomografie pro lékařské zobrazování. Geometrické rozměry a lze také získávat přímo z mraku bodů.

V geografickém informačním systému jsou mračna bodů zdrojem pro digitální výškový model terénu (digitální model terénu). Mračna se rovněž používají s cílem vytvářet 3D model zastavěných území (digitální model povrchu).

#### **2.4 SW pro 3D rekonstrukci ze snímků**

Důležité je pro mne řešení toho, jakým způsobem ze snímků vytvořit model terénu. Objevila jsem následující programy pro 3D rekonstrukci ze snímků, které jsou zdarma: Autodesk 123D Catch, Arc 3D, Visual SFM a Free-D.

Pro další úpravy modelů se používá MeshLab. O těchto programech, jejich využití, funkcích, konkrétních výsledcích vytvořených v těchto programech jsem našla také hodně různých informací.

Na stránkách produktu Autodesk 123d Catch jsou informace, jak SW pracuje a ukázky modelů. Dále ukázky postupů, jak model nafotit, jak provést upload snímků a jak výsledný model zobrazit. Autodesk 123D Catch ve verzi zdarma lze využít do 70 fotografií. Pokud bychom fotili větší objekty, tak za verzi, která zpracuje libovolný počet fotek, je potřeba si zaplatit. Viděla jsem na serveru Autodesku 3D vizualizace vytvořené z více než 600 fotografií (kostely nebo hradní nádvoří), tak už je možné rekonstruovat velké objekty. Před dokončením mé práce jsem se dozvěděla, že produkt Autodesk 123D Catch končí. Firma již nebude tento nástroj v této podobě podporovat, ani sdílení modelů vytvořených veřejností 3D modelových nadšenců na serveru 123DApps, jak bylo dosud. Nástroj údajně bude k dispozici v jiné podobě.

Na stránkách Autodesk 123D Catch na EduWiki je námět, jak zefektivnit tvorbu modelu, pokud nemá dostatečně členitou strukturu, když na objekt nalepíme značky, které pak pomohou jako identické body. Tento princip se samozřejmě využívá v letecké fotogrammetrii pro signalizaci identických bodů a já jej budu muset využít při snímkování terénu také.

Webová stránka ARC 3D seznamuje s funkčností programu - aplikací pro upload obrázků na vzdálený server (vložit obrázky, nahrát obrázky) - a velmi stručně seznamuje uživatele s tím, jak má nafotit objekt, čemu se vyhnout, aby obrázky mohly být zpracovány. Dále je doporučen Meshlab prodalší zpracování modelu. Tento SW jsem také testovala ve své práci.

Další SW Free-D je také použitelný pro 3D rekonstrukci, ale nepodařilo se mi jej asi správně nainstalovat na můj PC, generoval chyby, proto jsem ho nevyužila.

Příkladem komerčního SW pro 3D rekonstrukci je PhotoModeler, na webu tohoto komerčního SW jsou atraktivní ukázky modelů. Používá se také pro tvorbu modelu terénu ze snímků.

Zajímavé pro mne je, že řada stejně atraktivních modelů Tingdahl (2009) je vytvořena i nekomerčním SW, což mne utvrzuje v tom, že 3D rekonstrukce ze snímků je možná i s využitím SW zdarma. Zatím se však nikdo nezabýval tvorbou modelu terénu.

Spielman (2013) porovnává programy. Podle něj není Autodesk123d Catch profesionální nástroj, ale Visual SFM lze použít profesionálně. Ve VSFM je nutné doinstalovat nějakou aplikaci pro rekonstrukci s texturou. Z tohoto článku si zapamatuji, že lze použít na výkonném počítači pro rekonstrukci s vysokým rozlišením, není omezeno množství snímků na vstupu a při správném použití je to alternativa k profesionálním komerčním SW pro fotogrammetrii.

Garagnani (2013) porovnává Autodesk 123D Catch a Visual SFM. První se mu zdá praktičtější, pouze není spokojen s výsledky u rovinatých povrchů, tam jsou prý výsledky lepší u druhého. Oba programy vyzkouším pro vytvoření modelu ze snímků terénu. Na základě informace o výsledcích pro model budovy nedokážu odhadnout, který SW pro mne bude lepší.

Často je Visual SFM porovnáván s Autodesk 123D Chatch. Zřejmě pro svoji dostupnost pro každého.

Další použité specializované SW nebyly přímo pro 3D rekonstrukci modelu ze snímků, ale pro další práce. Geodetický SW Groma jsem využila pro výpočet polohy z tachymetrického měření, program ArcGIS jsem vyzkoušela na ověření importu dat mračna bodů a pro tvorbu profilů a výpočet kubatur, program ArchiCAD jsem také vyzkoušela, že umí načíst formát xyz mračna bodů i textový soubor s geodetickými souřadnicemi (v podstatě je to stejný textový soubor).

#### **2.5 Postup pro vytvoření 3D modelu**

Instruktáž ve videu od Autodesku (Autodesk 123d Catch) ukazuje, jak správně nafotit objekt, aby tvorba modelu proběhla bez problémů a chyb. I po vlastních prvních pokusech s nafocením terénu jsem zjistila, že tato problematika bude zásadní.

EXIF viewer je software, který umožní zobrazit informace o snímku a komoře, kterou byl snímek pořízen. Toto je důležité pro zpracování snímků při rekonstrukci, není možné jednoduše a najednou zpracovat snímky pořízené různými fotokomorami, není možné zpracovat snímky předem upravené nebo s různou ohniskovou vzdáleností. Tímto programem se snímky mohou zkontrolovat.

Falkingham (2013) se zabývá tvorbou modelu ve VisualSFM a následnou úpravou v MeshLab, pro model použil 100 - 200 snímků, 8-10 Mpix rozlišení považoval za nejlepší výsledek pro model.

Santagati (2013) pro 3D rekonstrukci v souvislosti s uchováním architektonického dědictví používá Autodesk 123D Catch. Rozuměla jsem informacím ohledně potřebného překrytu snímků při focení. Jsou tam zajímavé konkrétní příklady 3D modelovaných objektů. Také mne zaujalo, že autoři si vybrali SW Autodesk 123D Catch, který mne pro tvorbu 3D modelů nejvíce zaujal. Následně model upravili v MeshLab, tento postup byl také použit v mé práci.

Fraštia (2005) se zabývá levnými komorami pro fotogrammetrii, porovnává některé. Hlavně chybami, ale problematika je složitá a pro mne z velké části nesnadná k pochopení. Jedno je však srozumitelné – počet identických bodů má přímý vliv na přesnost modelu.

Využití fotek a videa pořízeného iPhone pro vytvoření 3D modelu ukazuje Spielmann (2013). Článek mne zaujal, protože poprvé vidím, že někdo použil fotoaparát na mobilním telefonu, potažmo iPhone, který chci použit také.

Video (Arc3D and MeshLab, 2011) ukazuje, jak model vytvořený v Arc3D naimportovat do MeshLab pro další úpravy. Tento návod mi umožnil rychle se zorientovat, když jsem zkoušela práci s modelem z Arc3D.

#### **2.6 Úprava modelu, přesnost modelu**

Využitím 3D rekonstrukce a úpravou modelu v Mesh Lab se zabývají různé návody. Z nich se jeví Visual SFM jako dobrý SW pro zpracování většího množství snímků. Autodesk 123D Catch umí vytvářet dobré modely. V MeshLab se modely upraví, případně se odstraní chyby.

Bezzi (2014) v návodu ukazuje, jak z mračna bodů vytvořit síť v Mesh Lab algoritmem poisson. Toto se hodí pro výstupy z Visual SFM. Postup aplikuji. Bezzi (2013) ukazuje, jak model georeferencovat s využitím MeshLab. Postup je důležitý, pokud chceme modelu dát reálné rozměry a vytisknout v měřítku nebo napojit na další model, abychom sjednotili měřítka modelů. Tento postup využiji pro model, aby bylo možné použít reálné rozměry v SW pro projektování nebo v GIS.

Co se týče přesnosti modelu, musím využít geodetické měření pro srovnání výsledků. Proto jsem se zabývala základy tachymetrické metody. Zaujala mne informace o přesnosti určených výšek podrobných bodů. Řeší se střední výšková chyba v porovnání s kontrolním nezávislým měřením. Hánek (2010) v učebnici geodézie vysvětluje princip tachymetrické metody. Pro zjištění přesnosti modelu použiji kontrolní měření vybraných bodů a tachymetrickou metodu.

#### **2.7 Využití neměřických komor**

V článku Jechev (2012) se autor zabývá použitím amatérské komory pro využití v blízké fotogrammetrii. Zaujal mne zde závěr, že je možné využití amatérských komor. To je cesta, kterou se právě chci zabývat.

Fraštia (2005) se rovněž zabývá využitím levných komor v blízké fotogrammetrii. Pracuje s komorami za cca 1000 eur. Článek je z roku 2005 a je už vidět, jak jde pokrok rychle dopředu. Digitální fotoaparáty, které v roce 2005 stály 1000 eur je dnes možné pořídit za méně než polovinu tehdejší ceny, jsou také dostupné aplikace zdarma, které vytvoří 3D model. Fotoaparáty s velkým rozlišením jsou dnes i v mobilních telefonech. Díky této dostupnosti jsem mohla na své práci pracovat a hlavně tak využít možnosti, které blízká fotogrammetrie nabízí pro běžné aplikace ve stavební praxi.

Také Ruzgiene (2012) se zabývá neměřickými komorami, podle autorky využití neměřických amatérských komor může znamenat posun tradiční fotogrammetrie do dalších aplikací. Vidí problém v krátké ohniskové vzdálenosti a některých chybách, které mají snímky pořízené neměřickými komorami.

Hanke (1997) se zabývá otázkou přesnosti modelů. Pracuje v programu PhotoModeller a porovnává modely získané třemi různými kamerami. Speciálně se zabývá možností použít levné komory. Polohu bodů v modelu kontroluje s body, které zaměřil geodeticky, ale důležité je, že výsledky považuje za velmi slibné. Přesnost dosaženou neměřickou komorou považuje za dostatečnou pro architektonické aplikace. Tento článek je starší než já, vývoj šel hodně dopředu a další zdroje ukazují, že neměřické komory jsou použitelné. Chci také zjišťovat přesnost modelu, využiji porovnání s polohou bodů získanou geodetickým měřením teodolitem nebo totální stanicí.

Grussenmeyer (2008) porovnává různé SW pro tvorbu 3D modelů. Vysvětluje, jak se změnila fotogrammetrie v architektonických aplikacích díky zpřístupňování digitálních technologií. Jako atraktivní vidí použití komerčního SW a neměřických komor pro aplikace z oblasti architektury, archeologie. V rekonstrukci vidí problém, pokud chybí čelní pohledy a fasáda je jen z bočních pohledů focená. Detaily fasády jsou modelovatelné, jenom pokud je dostatečné množství bodů - tj. fotek. Ale uzavírá, že tyto technologie budou dostupné pro každého. Tady je pro mne opět zásadní informace, že úspěch záleží na dostatečném množství identických bodů.

#### **2.8 Příklady 3D rekonstrukce**

Snažila jsem se najít ukázky výsledků 3D modelování. Je však více výsledků s modely budov než terénu.

Vitruální model jeskyně Monago v Číně provedený s pomocí Arc3D SW. Video s výslednou rekonstrukcí je ke shlédnutí na youtube.

Rekonstrukce Castle Rising, Norfolk - video ukazuje vizualizaci modelu vytvořeného pomocí Autodesk 123D Catch. Model vypadá velmi dobře, ve své práci se pokusím o podobnou vizualizaci.

Na stránkách Computer Vision Group jsou ukázky různých 3D modelů, sloužily pro inspiraci, jak mohou vypadat 3D vizualizace a jaké objekty lze modelovat.

Našla jsem také model radnice v Zurichu vytvořený v programu PhotoModeller.

V publikaci Brůna a kol. (2015b) jsou ukázány konkrétní modely vzniklé 3D rekonstrukcí. Ukázkovým příkladem použití UAV může být 3D model staré továrny na len, která je umístěna nedaleko krušnohorské obce Křimov. Tam mne zaujalo, jak se vymodeluje zároveň budova i terén okolo.

Z továrny zbyly jen obvodové zdi a vysoký komín. Továrna byla nasnímkována z výšky přibližně 40m s použitím svislých a šikmých snímků. Pro tyto modely byl použit PhotoModeller (komerční SW) a snímky pořízené z dronu. Tyto modely mne zaujaly, protože obsahují rovněž terén okolo snímkovaných zbytků budovy.

### **3 Metodika a postup práce**

V teoretickém řešení se budu zabývat způsoby správného nafocení terénu, dále výběrem vhodného SW pro zpracování snímků. Také postupem, jak ze snímků model vytvořit a následnou úpravu modelu. Později budu řešit další možné využití vyhotovených modelů.

#### **3.1 Jak nafotit terén**

Když chceme vytvořit model malého objektu, tak jak bylo prezentováno v řadě zdrojů, je snadné pořídit fotografie za všech stran, to však u terénu možné není. Na rozdíl od snímkování budov, které mají hrany a další prvky, na kterých lze snadno identifikovat identické body, terén je příliš jednorázový - na malém území se příliš nemění pokryv a na jednotlivých snímcích vypadá situace prakticky stejně.

Je tedy třeba si nejprve připravit plán focení a rozhodnout se, jak při focení postupovat a co musíme dodržovat. Velmi důležitá je hlavně příprava snímkování. Řekla bych, že i důležitější než vlastní nafocení a zpracování.

#### **3.1.1 Potřebné parametry pro snímkování**

Při snímkování terénu musíme dbát jistých zásad, aby byla zajištěna dostatečná kvalita fotografií. Během fotografování nesmíme měnit ohniskovou vzdálenost čočky fotoaparátu, tedy přibližovat a oddalovat fotografie. Při snímkování nepoužíváme blesk ani umělé osvětlení, fotíme za přírodního světla. Terén by měl být co nejlépe patrný, tedy neměl by být pokryt například vrstvou sněhu, množstvím spadaného listí, příliš vysokou trávou. Toto by bránilo správnému snímání terénu.

Dále musíme fotit za příznivého počasí, nejlépe polojasný den. Nevhodné je fotit např v dešti nebo za chumelenice, v mlze. Naopak prudké slunce je také nevhodné, SW by mohl rozpoznat ostré stíny na fotografiích jako hrany a model nesprávně vytvořit.

Snímky musí mít vzájemný překryt, aby bylo možné pak ze snímků SW dopočítat stanovisko a prostorovou polohu bodů. Překryt by měl být 60-90% svisle i vodorovně. Proto je potřeba vytvořit si plán snímkování. Podle pokusných snímků si zjistím, jak velké území se vejde na jeden snímek a jaká část území je společná pro dva sousední snímky vodorovně i svisle.

Dále je vhodné v rámci pokusného snímkování porovnat sousední snímky a zjistit, zda je na nich dostatek identických bodů. Protože body, které nejsme

schopni vlastním okem rozlišit a přesně identifikovat, nepozná dobře ani SW při zpracování. A vyzve uživatele, aby vybral ručně. Ale jak, když je na fotkách neumíme pohledem rozlišit?

#### **3.1.2 Signalizace bodů**

Pro vytvoření modelu je třeba rozpoznat na fotografiích identické body, tedy najít tentýž bod na dvou a více fotografiích. Samozřejmě čím více identických bodů lze najít na dvou a více fotografiích, tím lepší kvalita modelu. To už vyplynulo ze studia zdrojů. Právě z polohy jednoho bodu na více snímcích je možné nalézt polohu tohoto bodu v prostoru.

Pokud vytváříme model malého objektu nebo objektu jasně prostorově ohraničeného, rozpoznat identické body není obvykle příliš složité. Dost dobře k tomu poslouží rohy, hrany, výrazné prvky. Příklady takových objektů jsou části budov, prvky na fasádách, malé objekty. Při snímkování snadno objekt nafotíme z různých stran, někdy i kolem dokola, takže se na snímcích mění pozadí a tím je také lepší orientace v identických bodech, jak je SW rozpozná.

Pokud je objekt příliš jednotvárný (bez hran, změn textury apod.), k signalizaci použijeme například barevné samolepky. Ty pak na více snímcích rozeznáme snadno.

U terénu je situace rozhodně problematičtější. Podíváme-li se na snímky terénu, vypadají všechny prakticky stejně (obr. 1, obr. 2). Zvláště je-li ve snímkovaném území všude stejný pokryv (tráva, hlína,...) a terén nemá výrazné terénní hrany, zlomy nebo jiné nerovnosti, které lze identifikovat na snímku spolehlivě.

Rozpoznat identické body na fotografiích, které vypadají všechny stejně, program nezvládne. Pak nabídne uživateli, ať sám na snímcích vybere dostatečný počet identických bodů, ovšem to byl oříšek i pro nás jako uživatele. Na běžném snímku i prvky, které se v terénu jevily jako dobře rozpoznatelné, pak rozpoznat nešly. Proto je nutné body signalizovat, aby bylo možné identické body určit.

Signalizaci je možné provést různými způsoby. Na méně výškově členitém terénu bez vysoké trávy lze k signalizaci použít například barevná plastová víčka (obr. 3) nebo barevný sprej. Na složitějším terénu však pouze těchto prostředků nelze využít. Nevyčnívají nad terén a tedy by přes vyšší trávu nebo větší rozdíly výšek nebyly dostatečně vidět na dostatečném počtu snímků. Proto můžeme v těchto situacích body signalizovat například dřevěnými kolíky ještě zvýrazněnými sprejem (obr. 4) nebo barevnými terči.

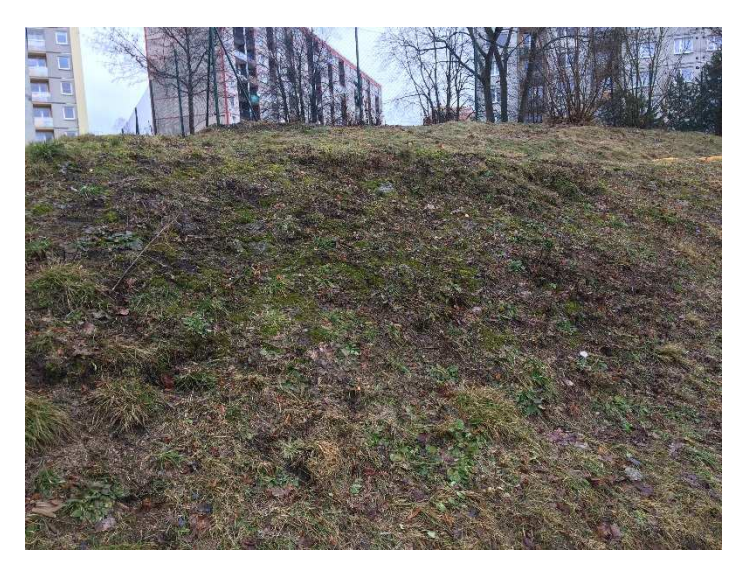

Obr. 1 Snímek terénu v zájmovém území

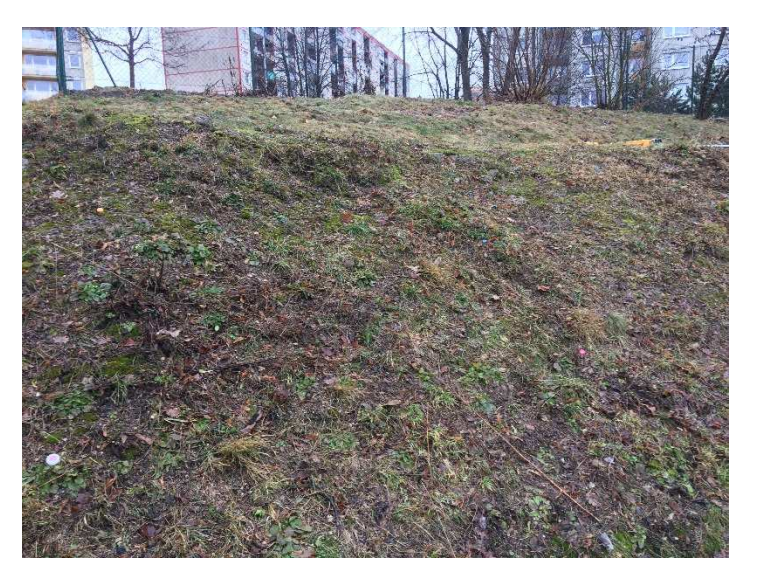

Obr. 2 Snímek terénu téhož území (sousední snímek)

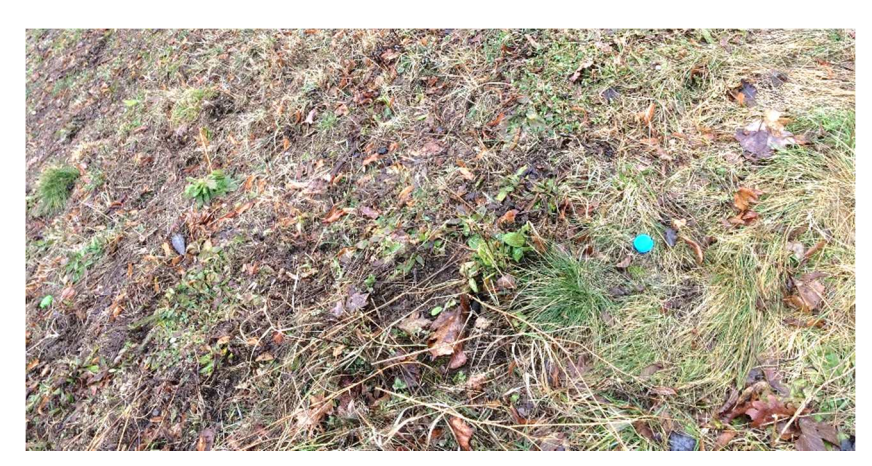

Obr. 3 Signalizace identických bodů plastovými víčky

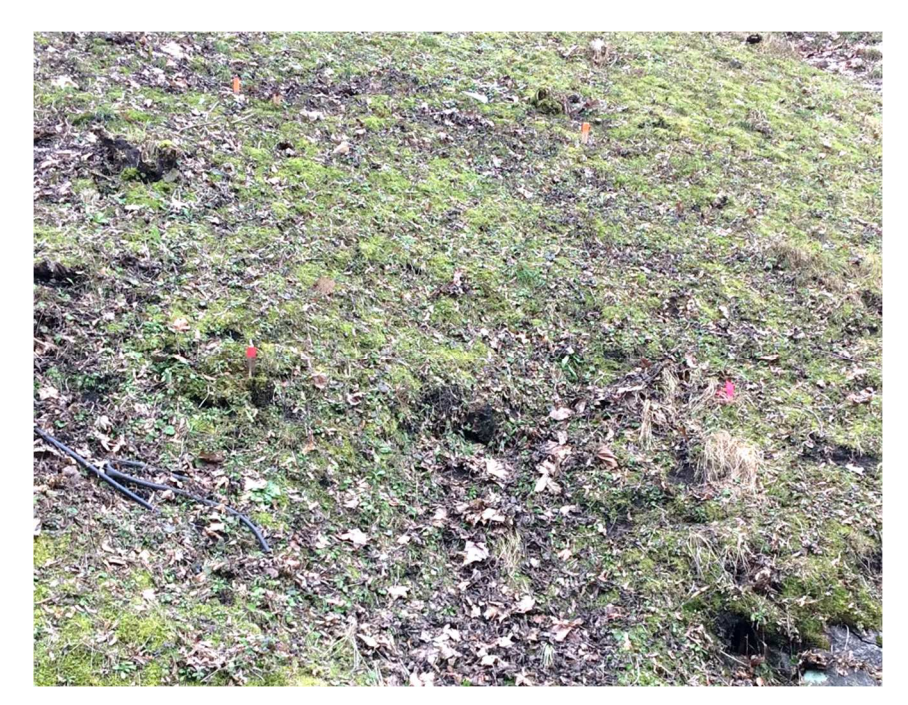

Obr. 4 Signalizace identických bodů dřevěnými kolíky a reflexním sprejem

#### **3.1.3 Časová náročnost, zhodnocení, porovnání**

Pokud jsou předem vybrány vhodné body, které budou sloužit jako identické body pro spojení snímků, tyto body správným způsobem signalizovány, pak není problém v rozpoznání identických bodů softwarem a dostaneme spolehlivý výsledek. Proto je důležité a časově nejvíc náročné připravit vhodnou signalizaci bodů a tu dát do terénu. Pak na snímcích ověřit, zda jsou signály vidět a také zda je možné je odlišit jeden od druhého.

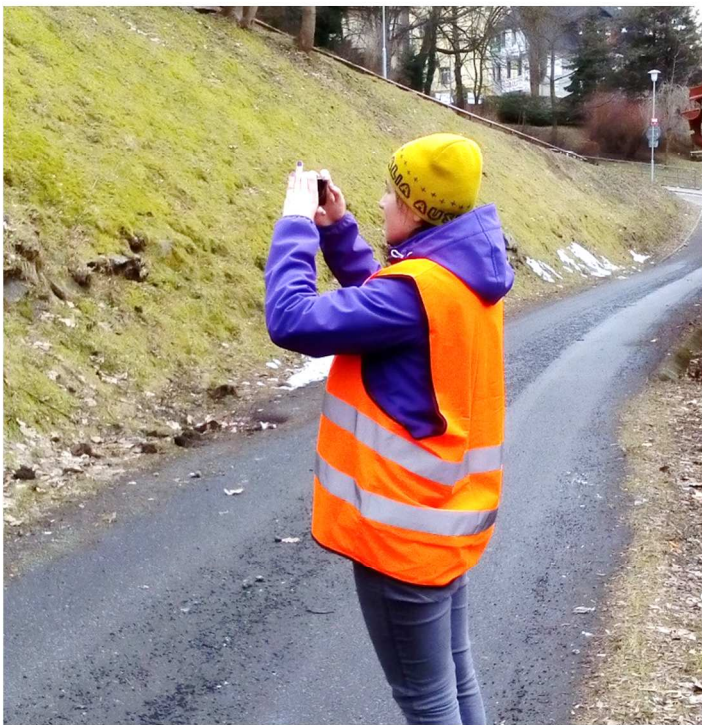

Obr. 5 Snímkování terénu podle plánu

Nasnímkování vybraného území pak probíhá podle plánu, aby žádná část modelu nebyla vynechána (obr. 5). Nejlépe je pořizovat snímky v daných rozestupech a případně složitější části nafotit podrobněji. Volila jsem rozestup po 1 kroku. Snímky se pak překrývaly dostatečně (obr. 6). Zbytek tvorby modelu díky správné přípravě proběhne hladce.

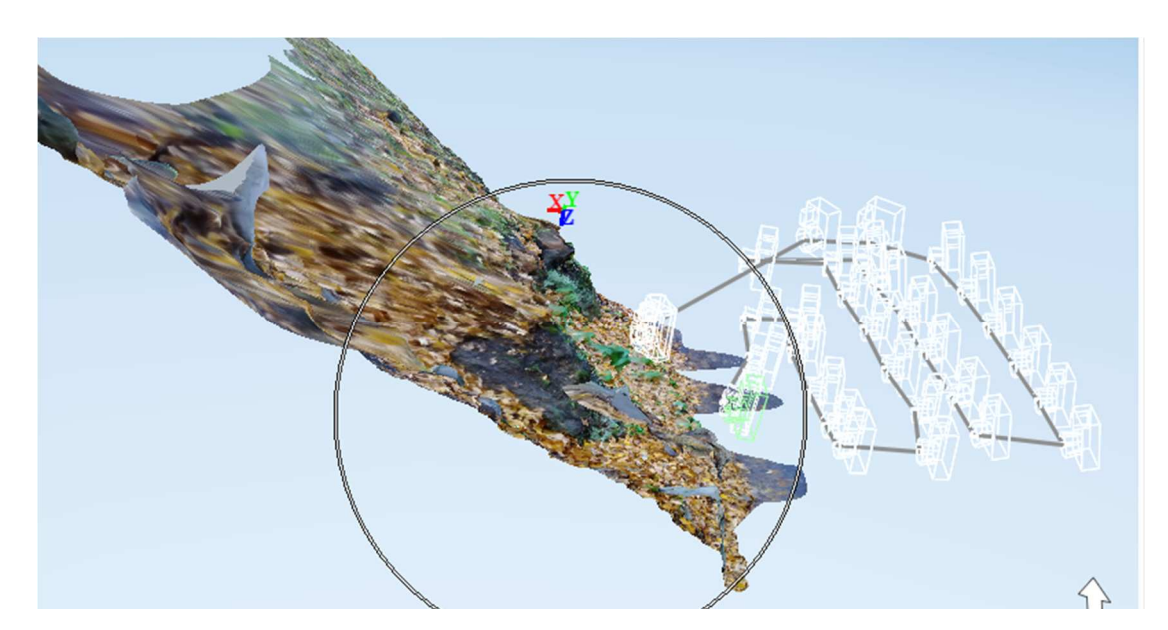

Obr. 6 Vizualizace plánu snímání – testovací území (polohy komor)

#### **3.2 Jak zaměřit terén**

Protože chci zjistit, jak přesný je model terénu vytvořený ze snímků, použiji kontrolní metodu měření polohy bodů. Geodetické zaměření je proti snímkování mnohem časově náročnější, protože pro zjištění prostorových souřadnic bodu je nutné každý bod zaměřit. Proto pro každé modelové území použiji jen malý počet kontrolních bodů, které zaměřím geodeticky a na těchto bodech porovnám rozdíly v prostorových souřadnicích určených fotogrammetricky a geodeticky.

#### **3.2.1 Tachymetrická metoda**

Jedná se o metodu geodetického měření, kdy je poloha bodu určována v polárních souřadnicích (vzdálenost, úhel) s počátkem souřadnicového systému ve stanovisku a výšky bodu určovány trigonometricky (přes vzdálenost k bodu a svislý úhel).

K měření použiji následující pomůcky. Totální stanici Topcon GTS (obr. 7) se stativem, odrazný hranol. Dále zápisník pro zápis naměřených údajů, papír na vedení náčrtu. Alternativně využiji Teodolit Dahlta 010A s diagramovým dálkoměrem (obr. 8), nivelační lať (pro modelové území 2). Dále potřebuji pásmo. Potřebuji jednoho pomocníka, který bude držet odrazný hranol nebo nivelační lať na měřeném bodě.

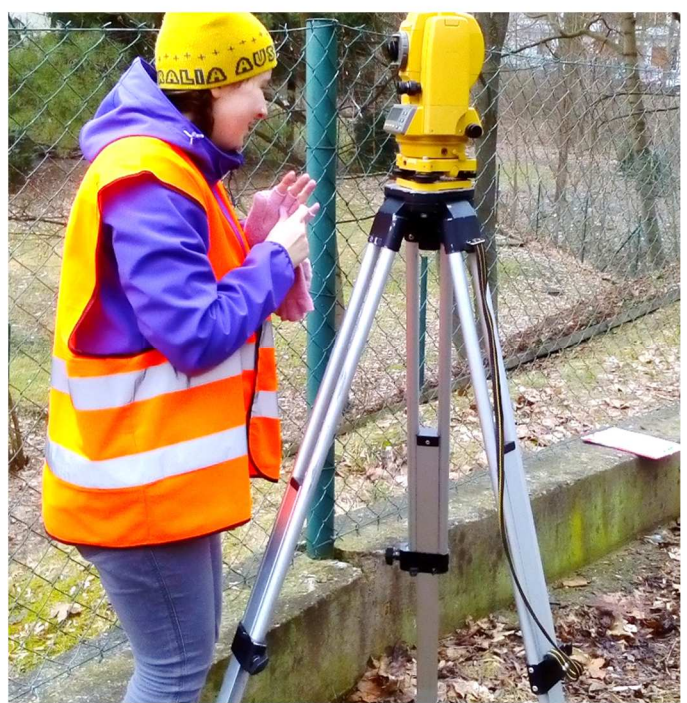

Obr. 7 Příprava totální stanice Topcon GTS k měření kontrolních bodů

Pro moje kontrolní měření budu používat místní souřadnicový systém, což znamená, že měření nebudu připojovat polohově ani výškově na body ČSTS ani ČSNS.

Souřadnice [0,0,0] definuji na jednom z kontrolních bodů na terénu a vůči tomuto bodu dopočítám polohu svého stanoviska a následně polohu ostatních bodů, které zaměřím.

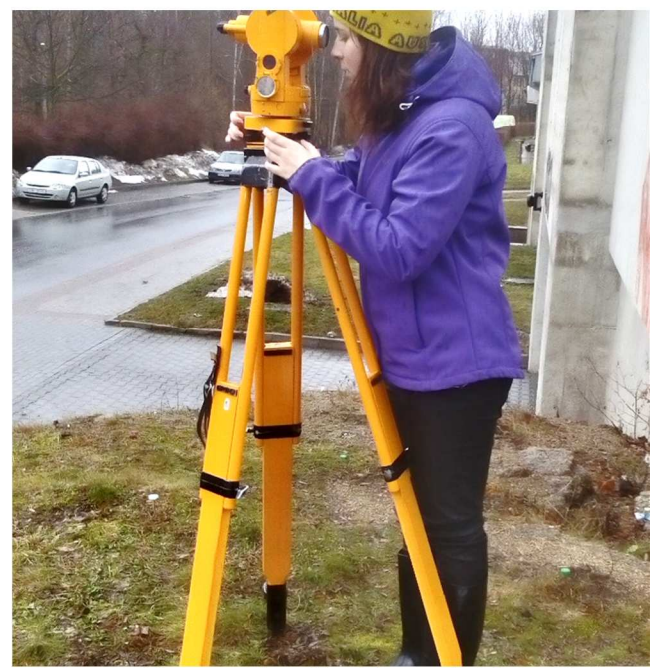

Obr. 8 Příprava teodolitu Dahlta 010A k měření kontrolních bodů

Před měření zvolím kontrolní body. Budu je používat pro zjištění přesnosti prostorové polohy bodů modelu. Kontrolní body volím zhruba ve stejných rozestupech, abych území pokryla rovnoměrně. Body stabilizuji dřevěným kolíkem, u kterých vršek zvýrazním reflexním sprejem. Některé body stabilizuji přímo reflexním sprejem na kámen.

Ihned vyhotovím náčrt území se zakreslením polohy kontrolních bodů. Kontrolní body očísluji, do náčrtu ke každému napíšu číslo a totéž číslo uvedu do zápisníku měření.

Postup měření. Zvolím stanovisko, odkud bude možnost vidět celé zaměřované území. Pokud by území bylo rozsáhlé, bylo by nutné zvolit více stanovisek a měření mezi nimi navázat (kromě polohy podrobných bodů zaměřit také polohu následujícího stanoviska). V mém případě je modelové území přehledné a zaměřím jej z jediného stanoviska.

Na stanovisku připravím přístroj k měření. Provedu horizontaci a centraci stroje a změřím pásmem výšku stroje na stanovisku. Výšku stroje zapíšu do zápisníku měření.

Následně změřím několik kontrolních oměrných mezi kontrolními body. Tyto délky použiji pro kontrolu měřítka modelu.

Následně začnu s měřením. Jako první bod měřím bod, jehož souřadnice jsem si zvolila za počátek prostorového souřadnicového systému modelu [0,0,0]. Měřím vodorovný úhel a vodorovnou délku, dále převýšení vůči horizontu stroje. Údaje se i zobrazují přímo na displeji totální stanice. Figurant na měřeném bodě drží odrazný hranol.

Postupně takto zaměřím všechny kontrolní body a na závěr opět zaměřím první bod pro kontrolu horizontálního směru (kontrola orientace).

Naměřené hodnoty pak zpracuji v geodetickém programu GROMA. Je možné počítat také v Excelu. V Gromě jsou přímo funkce na výpočet, v excelu bych si musela výpočetní vzorce zadat, ale ani to nebyl problém. Excel jsem použila při výpočtu u modelového území u garáže.

V Gromě je třeba prvně založit seznam měření a přepsat všechny naměřené údaje pro každý bod (obr. 9). číslo body, horizontální úhel, vodorovnou délku, převýšení, výšku stroje na stanovisku (pro stanovisko) a výšku cíle pro podrobné body. Výškou cílové značky se rozumí výška odrazného hranolu, na který cílím. Nejprve potřebuji dopočítat souřadnice stanoviska na základě měřené délky, úhlu a převýšení k bodu známých souřadnic.

Výpočtem pomocí funkce Polární metoda, kam pouze nastavím, který bod je stanovisko, který je orientace a který podrobný bod právě chci počítat. Vypočtené prostorové souřadnice y,x,z se mi hned zapisují do nového seznamu souřadnic, který Groma vytvoří.

|   |                               |                                                                                                    |    |                                                                                        |                                                                                            |                                                                                        | Konfigurace: GROMA.ini v  Předčíslí: v Kód kvality: v Měřitko: 1.00000000000 v                                                                                                    |
|---|-------------------------------|----------------------------------------------------------------------------------------------------|----|----------------------------------------------------------------------------------------|--------------------------------------------------------------------------------------------|----------------------------------------------------------------------------------------|----------------------------------------------------------------------------------------------------|
|   | YXYPAAAX NATAOQXOQYA          |                                                                                                    |    |                                                                                        |                                                                                            |                                                                                        |                                                                                                    |
|   |                               |                                                                                                    |    |                                                                                        |                                                                                            |                                                                                        |                                                                                                    |
| 单 | "Nepojmenovany 1": Souřadnice |                                                                                                    |    |                                                                                        |                                                                                            |                                                                                        |                                                                                                    |
|   | Wepomenovany 2": Méření       |                                                                                                    |    |                                                                                        |                                                                                            |                                                                                        |                                                                                                    |
|   | Předě. Číslo                  | Hž                                                                                                    | 21 | Vod.déka                                                                               | dH                                                                                         |                                                                                        | Signál Popis                                                                                                    |
|   | 5<br>8<br>9<br>10<br>11<br>12 | 1 357.5450<br>60.9138<br>20.5662<br>373,5036<br>385,5240<br>5,4014<br>29.7934<br>45.4172<br>36.3752<br>22 9938 |    | 4.970<br>5.780<br>3.660<br>6.290<br>5.420<br>5.720<br>5.930<br>7,160<br>8.490<br>7,780 | $-0.040$<br>$-0.050$<br>0.060<br>2150<br>1.880<br>2470<br>1.910<br>1.820<br>3.390<br>3.540 | 1.400<br>1.400<br>1.400<br>1,400<br>1,400<br>1,400<br>1.400<br>1.400<br>1,400<br>1.400 | Naméřené údaje<br>×<br>-Naměřené údaje:<br>Zenitový úhel:<br>váha:<br>Předčíslí:<br>$\sqrt{13}$<br>3.540<br>Cislo:<br>Převýšení:<br>váha:<br>22.9938 váha:<br>Výška stroje/cíle: 1.400<br>Vodorovný úhel:<br>7.780<br>Kód<br>Délka:<br>váha:<br>Polární kolmice:<br>Doměrek |
|   |                               |                                                                                                    |    |                                                                                        |                                                                                            |                                                                                        | - Typ bodu: -<br>Déka-<br>Dpravené chyby:<br>Г Kolmačni<br>F Redukovat na vodorovnou<br>C Stanovisko<br><b>F</b> Indexová<br>C Orientace<br>Opravit o měřítko<br>F Refrakce<br>G Měřený bod                                                                                 |
|   |                               |                                                                                                    |    |                                                                                        |                                                                                            |                                                                                        | $Z$ rušit $\parallel$<br>DK                                                                                                    |

Obr. 9 Zadání naměřených údajů v programu Groma

#### **3.2.2 Časová náročnost, zhodnocení**

Geodetické zaměření je časově náročné, při měření mi při dobré spolupráci figuranta, který na bodech drží hranol nebo lať, trvá zaměření jednoho bodu a zápis údajů zhruba 1,5 minuty. Je možné, že při větší praxi s měřením, by měření šlo rychleji.

Zaměření 14 kontrolních bodů totální stanicí se čtením hodnot na displeji vzalo půl hodiny. Při měření diagramovým dálkoměrem při čtení hodnot na nivelační lati mi zaměření jednoho bodu vzalo kolem 2 minut, ale až po zaměření několika bodů, kdy jsem získala cvik v odečítání hodnot na lati.

#### **3.3 Zpracování snímků**

#### **3.3.1 SW pro zpracování snímků do mračna bodů**

Pro tvorbu modelu ze snímků jsem po testování programů uvedených v kapitole 3.4 vybrala pro další práci program Autodesk 123d Catch, Visual SFM a pro úpravu a dokončení modelu MeshLab. Ostatní zmíněné programy nedávaly vhodný výsledek na testovacím modelu. Model byl značně potrhaný, neúplný.

Program Autodesk 123d Catch je cloudová služba, na PC si nainstaluji klienta, prostřednictvím kterého se nahrávají snímky. Verze zdarma je omezena počtem 70 snímků. To pro vytvoření modelu území, které jsem zpracovala, stačilo. Tento Sw jako výsledný model vytvoří mračno bodů s povrchovou sítí a texturou. Je možné tento model vyexportovat pro další využití a úpravu do formátu \*.obj. Tento formát je pak možné otevřít v programu MeshLab.

Líbí se mi, že tento program vytvoří povrchovou síť v podobě nepravidelných trojúhelníků. Povrchová síť pak věrně modeluje povrch reliéfu (obr. 10).

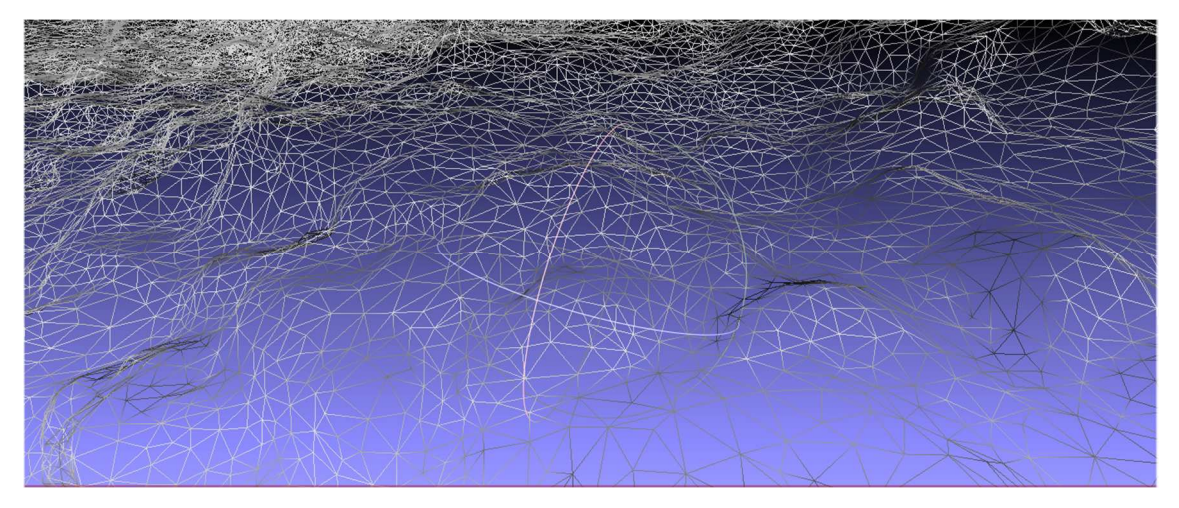

Obr. 10 Trojúhelníková síť povrchu vytvořená programem Autodesk 123d Catch

Stejný model jsem vytvářela také v programu Visual SFM. Program pracuje přímo na lokálním počítači, nahrají se snímky – program je zdarma a množství snímků není nijak omezeno. Výsledkem je mračno bodů, opakovaně se mi nedařilo v tomto programu úspěšně vytvořit povrch s texturou. Mračno bodů lze vyexportovat ve formátu \*.xyz (mračno bodů) nebo ve formátu \*.nvm (formát Visual SFM, který umí MeshLab naimportovat).

Tento program je zajímavý z hlediska neomezeného množství zpracovávaných snímků, není potřeba stálé připojení k internetu a mračno bodů věrně vystihuje terén (obr. 11).

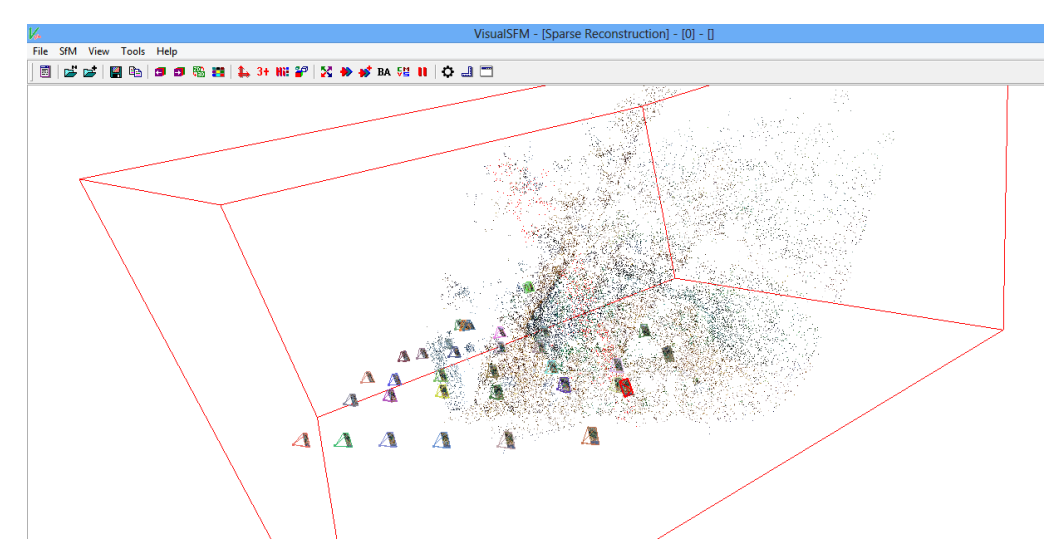

Obr. 11 Mračno bodů s polohami komor ve Visual SFM

Program MeshLab použiji pro následné úpravy naimportovancýh mračen bodů nebo povrchových sítí.

#### **3.3.2 Další zpracování modelu**

Další zpracování modelu souvisí s odstraněním nadbytečných částí vygenerovaného modelu. Výsledkem zpracování snímků je digitální model povrchu, což znamená, že zde vidíme i stromy, ploty, části budov apod (obr. 12, obr. 13). Tyto části modelu, které na modelu reliéfu nechceme, v MeshLabu odstraníme.

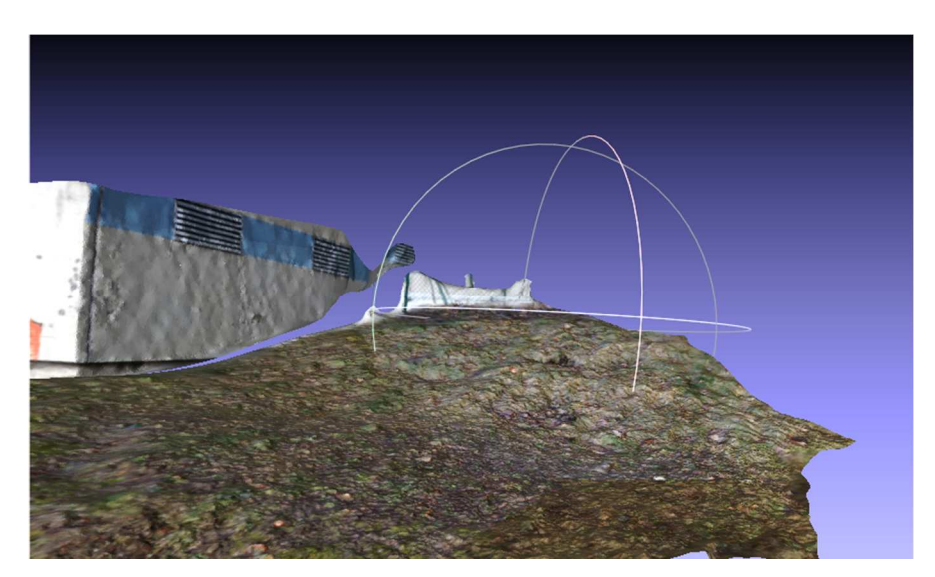

Obr. 12 Digitální model povrchu – terén včetně plotu, části budovy

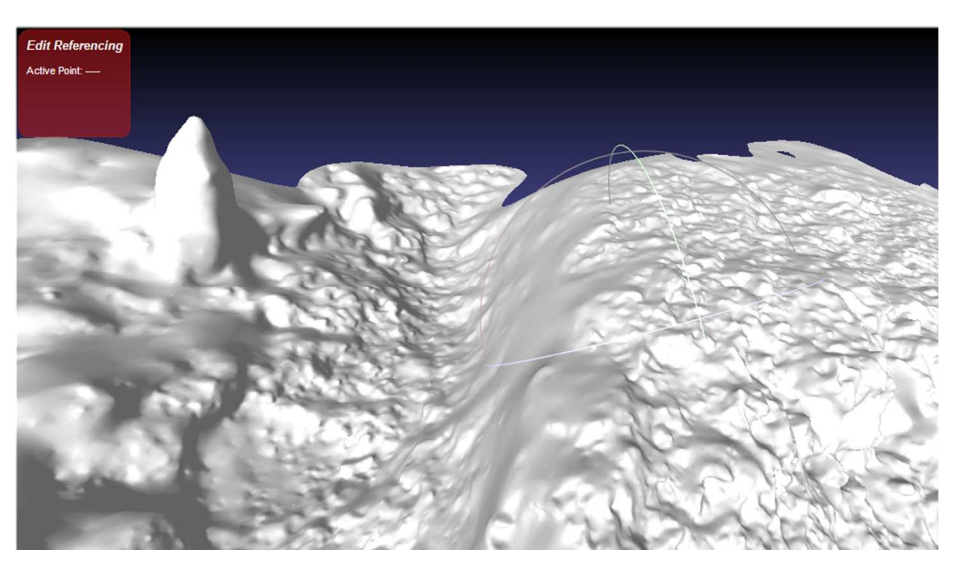

Obr. 13 Digitální model povrchu – terén včetně části kmene stromu

Po odstranění nadbytečných částí vytvořeného modelu je potřeba model referencovat, usadit do reálných rozměrů a souřadnic. Pro referencování modelu má MeshLab nástroj Referencing, ve kterém se zadávají vlícovací body. U těchto bodů je potřeba znát jejich souřadnice a identifikovat tyto body na modelu.

Souřadnicový systém volím místní, počátek ve stanovisku měření nebo na nějakém významném bodě modelu. Souřadnice pro referencování budou odvozeny z měření oměrných měr v terénu (pásmem) a z geodetického zaměření.

Poloha vlícovacích bodů ovlivní přesnost transformace modelu do reálných souřadnic. Je vhodné mít vlícovací body na 4 okrajích modelu a případně ještě mezi. Použiji transformaci do reálných souřadnic na základě 4 vlícovacích bodů u obou testovacích modelů.

#### **3.3.3 Možnost importu do dalších programů**

Pro využití v programu ArcGIS (tvorba profilů, výpočet kubatury) je možné naimportovat textový soubor bodů s prostorovými souřadnicemi xyz nebo databázovou tabulku se souřadnicemi bodů. ArchiCAD umí načíst soubor mračna bodů \*.xyz (tento soubor obsahuje pro každý bod nejen souřadnice, ale i barvu bodu) nebo soubor geodetických souřadnic – v podstatě se jedná stejný soubor, stačí otevřít soubor mračna bodů a odstranit informaci o barvě bodu).

#### **3.4 Metodika zjištění přesnosti modelu**

Některé programy, ve kterých je možné dále modely upravovat, také umožňují měření vzdáleností na modelu. Reálné vzdálenosti jsem získala díky geodetickému měření. Přesnost modelu zjistíme, poměrem délky naměřené ve skutečnosti a rozměru změřeného na modelu.

Takto se mi podařilo zjistit, že odchylky délek jsou pouze v řádu několika centimetrů. Vzhledem k velikosti modelovaného území můžeme prohlásit, že přesnost modelu je opravdu velká.

#### **3.4.1 Souřadnicový systém, reálné délky**

Aby bylo model možné použít společně s jinými daty nebo pracovat v reálných rozměrech, je potřeba model referencovat. MeshLab nabízí možnost referencování do reálných souřadnic, ve verzi, kterou mám k dispozici, ještě není funkční možnost referencování na základě reálných vzdáleností.

Pro referencování testovacího modelu byl vytvořen místní souřadnicový systém na základě oměrných délek změřených v terénu a použity souřadnice bodů zjištěných geodetickým měřením.

Postup referencování, který vede k cíli, je popsán v Bezzi (2014). Do tabulky referencování se zapíší reálné souřadnice a následně se ke každému bodu vybere na modelu odpovídající bod pomocí kliknutí myši.

VisualSFM nemá funkce pro měření délek, to umí pak MeshLab.

#### **3.4.2 Porovnání polohy a výšky kontrolních bodů**

Pro zhodnocení možnosti použití mé metodiky tvorby modelu terénu je důležitá přesnost modelu. Digitální model vytvořený ze snímků musí být nejen v praxi realizovatelný, ale hlavně použitelný a bez určité přesnosti to nejde.

Pro určení přesnosti modelu je možné postupovat následovně:

V modelovém území budou signalizovány kontrolní body. Body musí být následně rozpoznatelné na snímcích a na digitálním modelu terénu.

Tyto kontrolní body budou zaměřeny geodeticky. Pro geodetické zaměření je vhodná tachymetrická metoda, kde z jediného stanoviska lze zaměřit polohu kontrolního bodu v polárních souřadnicích a výšku trigonometricky.

Následně bude vypočtena prostorová poloha bodu (x, y, z souřadnice). Tento výpočet je možné provést např. v Excelu (přepočet polárních na pravoúhlé souřadnice a výpočet výšky cíle) nebo přímo v geodetickém SW Groma (výpočet funkcí polární metoda).

Výsledkem výpočtu jsou souřadnice x, y, z každého kontrolního bodu.

Přesnost určení polohy bodu tachymetrickou metodou je v cm (pro polohu i výšku), pokud použijí totální stanici. Při mapování pomocí diagramového dálkoměru na teodolitu Dahlta 010A, je přesnost měření délek v dm, výšek v cm.

Po vytvoření digitálního modelu terénu a jeho referencování do reálných rozměrů přistoupím k získání souřadnic na modelu. Pomocí kliknutí myši na obraz kontrolního bodu získám souřadnice. Identifikaci kontrolního bodu na modelu a určení jeho polohy provedu opakovaně a výslednou hodnotu získané souřadnice x, y, z zprůměruji.

Poté porovnám rozdíly v souřadnicích x, y, z určených z modelu a změřených geodeticky pro každý z kontrolních bodů. Z rozdílu v jednotlivých souřadnicích určím střední polohovou chybu každého bodu.

Chci sledovat, zda je polohová chyba stejná pro každý bod, nebo zda se liší jinak chyba v poloze x, y a výšce. Je nutné zjistit chybu modelu až po transformaci na základě vlícovacích bodů, protože model terénu musí být použitelný v aplikacích společně s dalšími reálnými daty.

#### **3.5 Možnosti použití v aplikacích**

Jako stavařka jsem se zabývala i možností využití modelů terénu ve stavebnictví. Konkrétně možností importu modelu terénu například do ArchiCADu, ve kterém ve škole pracujeme. Pak by bylo možné během projektování stavbu zasadit do reálného terénu, kde bude v budoucnu stát, a rovnou podle toho navrhovat výkopy.

Často se v praxi řeší otázka výpočtu kubatur nebo tvorby profilů, obojí je možné např. v ArcGISu.

### **4 Praktické řešení**

Pro praktické řešení jsem si vybrala dvě modelové lokality. První testovací území U školy se nachází v blízkosti školy, kam chodím. Důvod výběru tohoto území je snadná dostupnost ze školy, odkud si pro geodetické zaměření mohu zapůjčit totální stanici pouze na omezenou dobu konkrétního měření. Spolu s tímto přístrojem potřebuji do terénu odnést stativ, odrazný hranol a potřebuji figuranta, kterého takto snadno získám ze spolužáků.

Druhé modelové území leží v Liberci Rochlicích, území jsem nazvala U garáže. Výběr území zase praktický, snadná dostupnost z domova a z garáže, kde jsem měla uloženo zapůjčené vybavení - teodolit Dahlta, stativ, lať. A možnost, aby mi při měření dělal figuranta a pomocníka kdokoliv z rodiny.

#### **4.1 Konkrétní snímkování a zaměření terénu**

Modelové území U školy má rozměr zhruba 10x10 metrů, svažitý terén, zatravněný s erozní rýhou a skalním výchozem. Líbil se mi pestrý terén na tak malém území.

V území jsem si stabilizovala 14 kontrolních bodů, které budou sloužit i jako signalizační body pro snímkování a kontrolní body pro geodetické zaměření. V území jsou body rozmístěny přibližně ve 3 řadách a 4 sloupcích, ne úplně pravidelně, jsou umístěny na výraznějších prvcích terénu - vyčnívající kámen, roh opěrné zídky, terénní hrana a ve stejnorodém úseku jsou v podobném rezestupu.

Body byly stabilizovány dřevěným kolíkem nebo reflexním sprejem přímo na terénu, vrchol kolíku byl také nabarven. Na zkušebním snímku byly body dobře rozpoznatelné.

Před zahájením měření i snímkování jsem si vyhotovila náčrt území, očíslovala jednotlivé kontrolní body, zvolila souřadnicový systém a změřila pásmem oměrné míry pro definování souřadnicového systému.

Modelové území U garáže mělo rozměry zhruba 20x10 metrů, svažitý terén zakončený plotem, chodníkem a stěnou budovy garáže. V území jsem vyznačila 24 bodů pomocí plastových víček rozmístěných v pravidelném gridu. Později při zpracování snímků jsem zjistila, že ne všechny body byly dobře rozpoznatelné na snímcích, proto jsem zpracovala jen polovinu původně zamýšleného území. Část geodeticky zaměřených bodů zůstala nevyužita.

Opět jsem zvolila souřadnicový systém, ve kterém jsem počítala reálné souřadnice z geodetického zaměření a do něhož jsem referencovala model.

Před rozhodnutím, jaká území zvolím pro podrobné zkoumání přesnosti, jsem zkoušela nasnímkovat různá další území, u kterých jsem se setkala s problémy vzniklými nedostatečnou přípravou před vlastním snímkováním a zaměřením.

#### **4.1.1 Problémy při zpracování - příprava signalizace**

Jako první jsem se rozhodla vytvořit model haldy sněhu. Zde jsem si ověřila, že signalizace je opravdu nutná, neboť program nebyl schopný identické body rozpoznat a model tedy nebylo možné vytvořit (obr. 14).

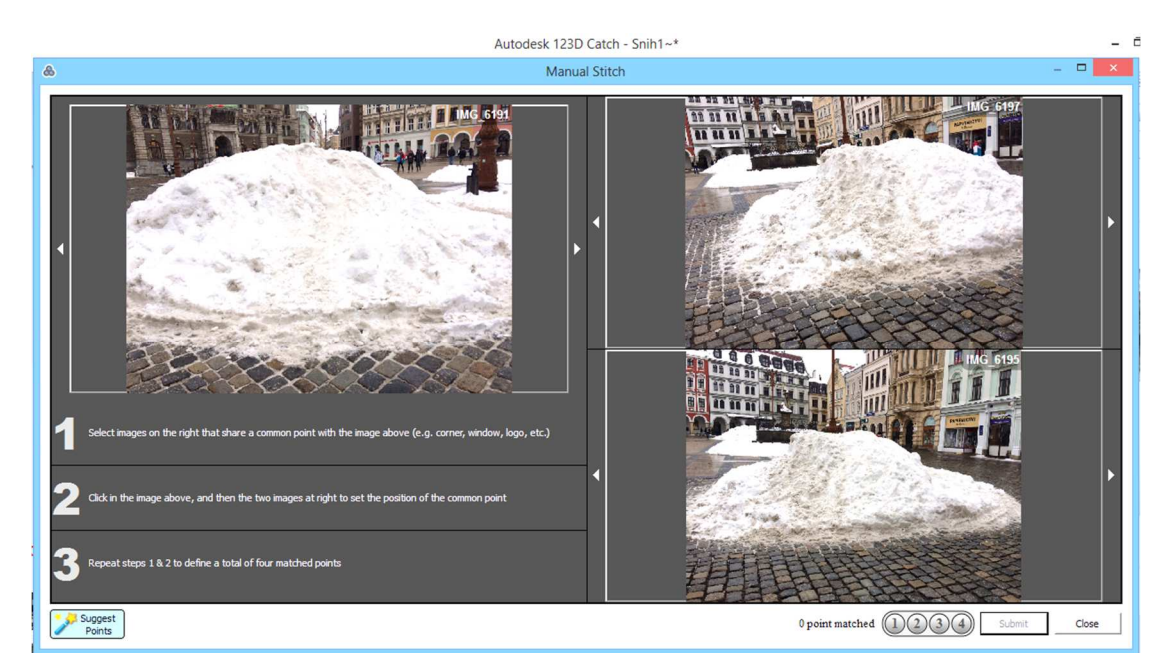

Obr. 14 Halda sněhu – nedostatek identických bodů

Na haldě sněhu program našel pouze minimum identických bodů, většinu snímků vůbec nedovel zařadit a uživatel je pak vyzván, aby identické body sám vybral na snímcích. Program vyžaduje ruční výběr bodu na 3 snímcích a pro zpracování takových bodů musí být vybráno na každém snímku ideálně více (1-4 body). Což se mi vůbec nepodařilo. Proto model hady sněhu zůstal letos nezpracován.

Další problém nastal při vytváření modelu U garáže. Tehdy jsem pro signalizaci zvolila barevná plastová víčka. Ta ovšem nebyla dostatečně výrazná, aby program všechny moje body jako identické body rozpoznal, z určitého úhlu snímkování byla signalizaci zakryta trávou. Snažila jsem se zvolit tyto body ručně, avšak ukázalo se, že i pro mě je složité rozpoznat na fotografiích terénu identické body, a to i přes signalizaci barevnými body.

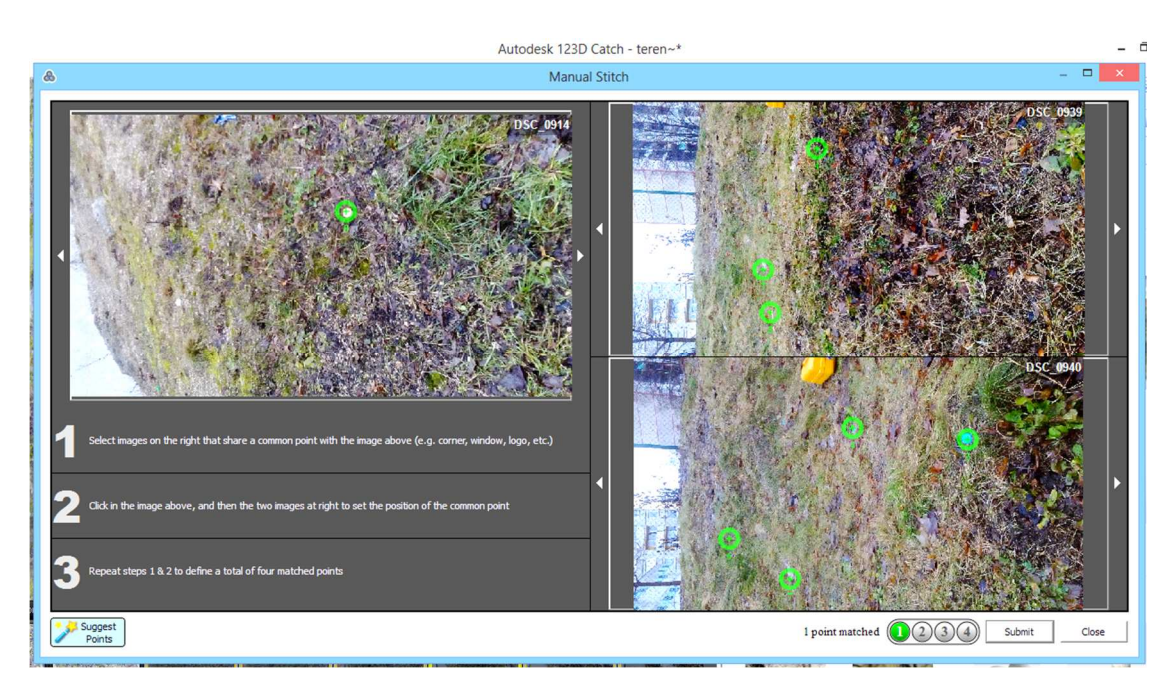

Obr. 15 Výběr identických bodů pro spojení snímků v ručním režimu

Nakonec se mi zde podařilo vybrat ručně dostatek identických bodů (obr. 15) a model byl z velké části nakonec zpracován.

Proto jsem při třetím modelu U školy již šla na jistotu a jako signalizaci použila dřevěné kolíky opatřené nástřikem barevným sprejem. Čtrnáct těchto kolíků bylo rozmístěno ve třech řadách v terénu. Tento způsob signalizace se ukázal jako vyhovující a byl vytvořen povedený model, se kterým bylo možné dále pracovat (obr. 16).

#### **4.1.2 Průběh snímkování**

Při snímkování jsem postupovala v několika řadách v různých vzdálenostech podél terénu (obr. 17). Takto bylo vytvořeno vždy zhruba 40 - 70 fotografií. Pro model území U garáže jsem nafotila 138 snímků, pro zpracování programem Autodesk 123d Catch jsem provedla výběr snímků, abych se vešla do limitu počtu snímků v použité verzi programu.

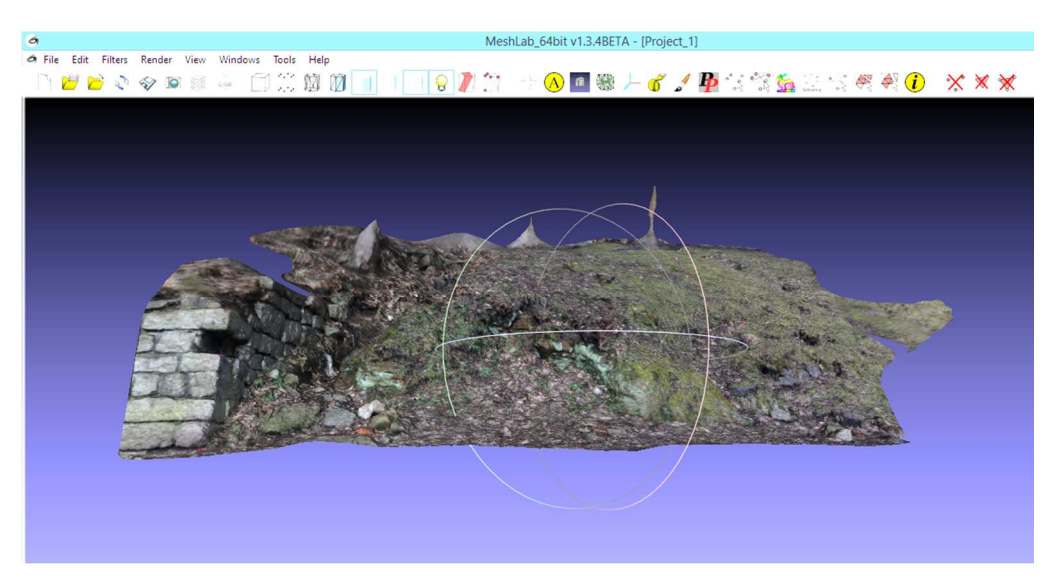

Obr. 16 Model území U školy naimportovaný do MeshLab

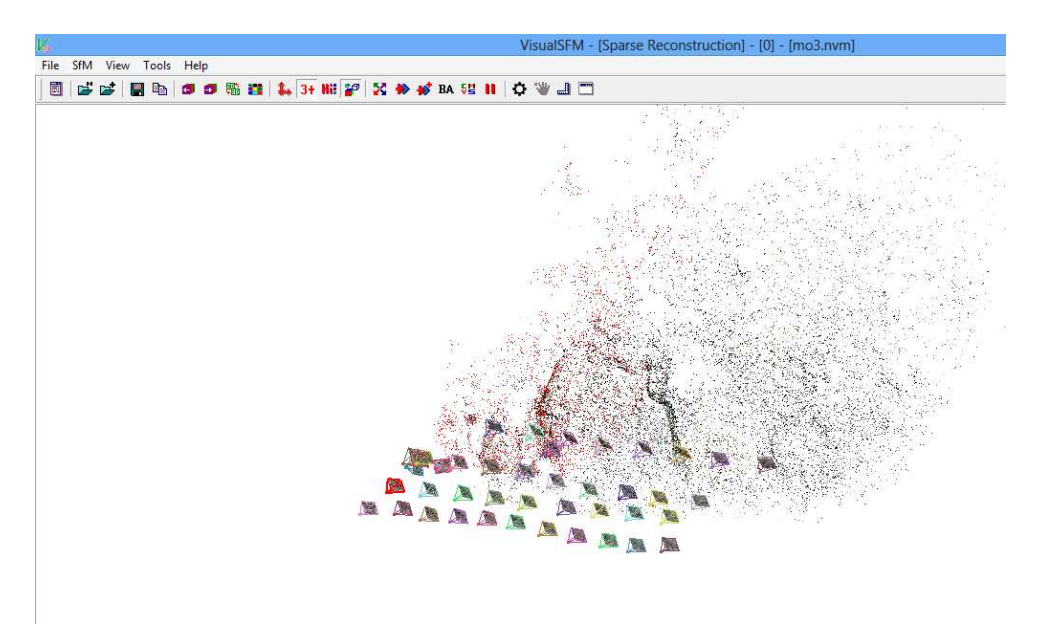

Obr. 17 Polohy kamer – místa, odkud byl model snímán

#### **4.2 Zpracování snímků**

#### **4.2.1 Vytvoření modelu v Autodesk 123D Catch**

Autodesk 123D Catch funguje jako cloudová služba. Je třeba stáhnout a nainstalovat si klienta do PC. Přes klienta dále probíhá nahrávání fotek, které se poté odesílají na internetové stránky, kde je vytvářen model. K tomu je nutné mít stabilní připojení k internetu, jinak se nepovede fotografie nahrát a tedy vytvořit model.

Pokud program není schopen sám najít a rozpoznat identické body, dá vám možnost je na fotografiích vybrat a označit ručně. Hodilo by se, aby bylo možné přepnout do ručního zadávání identických bodů v každém případě.

Celý proces nahrávání a zpracování modelu trvá několik desítek minut. Po dokončení vyhotovení modelu se model zobrazí na klientovi, odkud si ho můžete stáhnout do vašeho PC (obr. 18). Na uvedeném obrázku je model vytvořený jako testovací, bylo foceno v říjnu, množství spadaného listí a vegetace pak může zkreslovat i zde výsledný model. Vzniká vždy totiž model povrchu – včetně objektů na povrchu. Proto je vhodné dodržet podmínky snímkování.

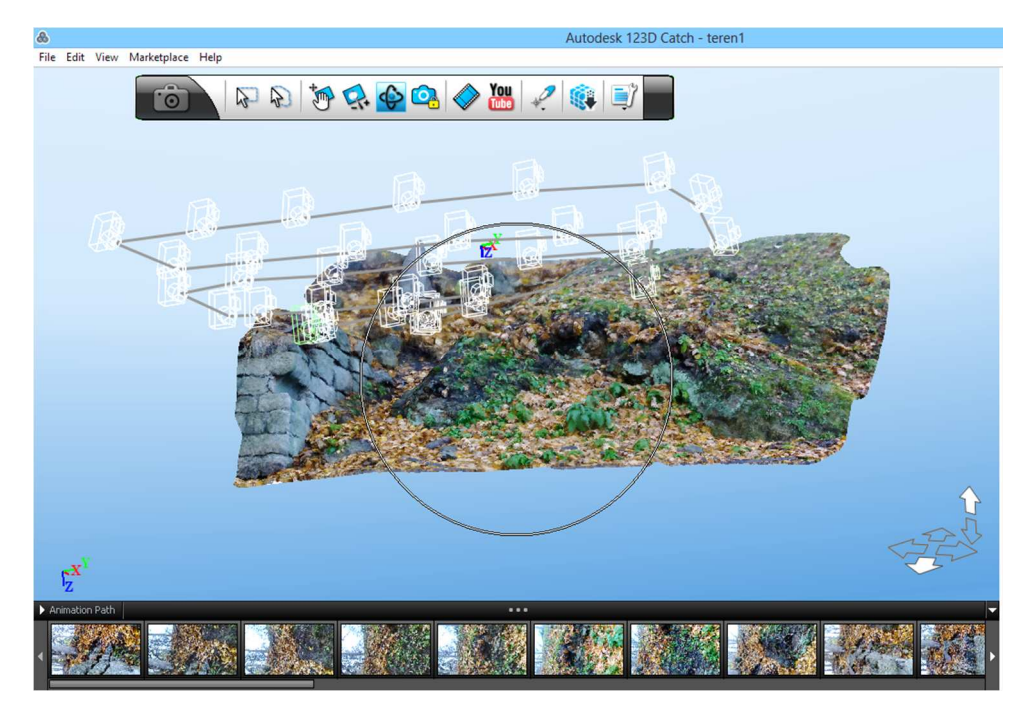

Obr. 18 Model v prostředí Autodesk 123d Catch – testovací území

Pokud model nelze vytvořit, protože je nedostatečný počet identických bodů, program vyzve k ručnímu výběru identických bodů na snímcích. Program to ukáže na snímcích pod modelem, nespojené snímky jsou označeny vykřičníkem (obr. 19) a po kliknutí na takový snímek se uživatel dostane do režimu ručního výběru identických bodů, jak již bylo ukázáno na obr.15.

Po vytvoření modelu je nutné tento výsledek uložit, program ukládá do formátu \*.obj, který lze dál zpracovat např. v MeshLab i jiných programech pro 3D modelování.

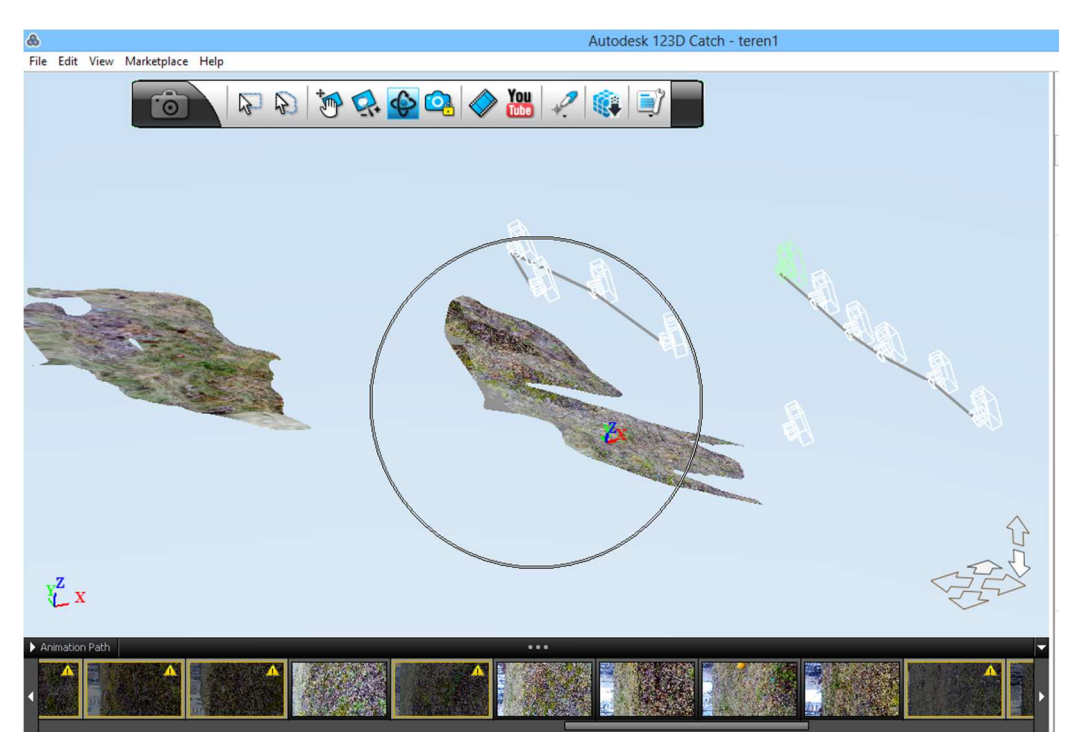

Obr. 19 Vyznačení snímků, které se nepodařilo spojit pomocí identických bodů

#### **4.2.2 Vytvoření modelu ve Visual SFM**

Nejprve je nutné nahrát snímky (obr. 20). Nahrání snímků trvá několik desítek sekund.

Po nahrání snímků je potřeba spustit funkci, která zajistí spojení snímků pomocí identických bodů. Tento proces trvá i několik desítek minut a v proběhu procesu je možné sledovat postup (obr. 21). Program postupně prochází snímky a hledá spojení mezi každým dalším snímkem.

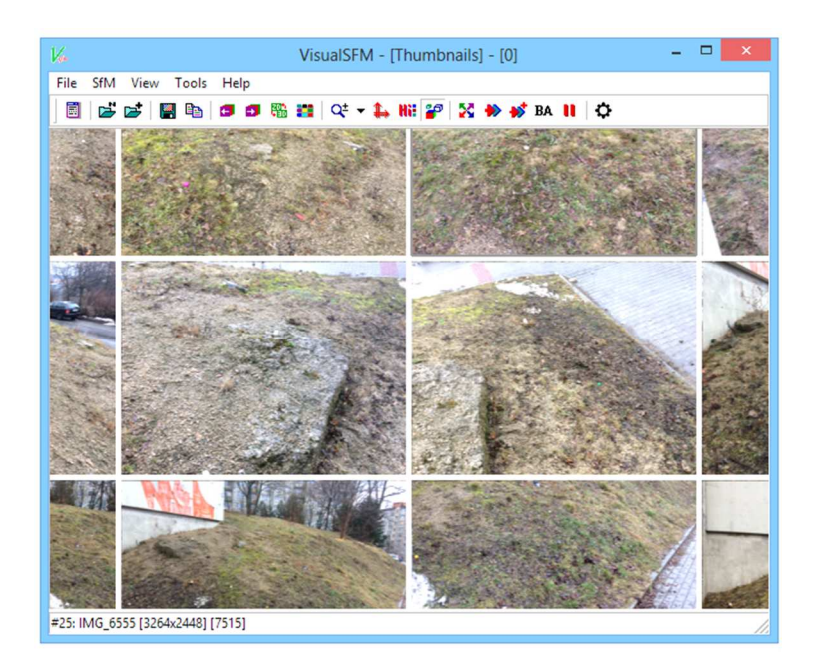

Obr. 20 Snímky nahrané do prostředí programu Visual SFM

| Log Window                                |  |
|-------------------------------------------|--|
| 0009 and 0023: 11 matches, 4.75sec, #0    |  |
| #0: 77 matched at speed 0.26hz            |  |
| 0007 and 0024: 16 matches, 3.65sec, #2    |  |
| 0005 and 0024: 13 matches, 4.08sec, #1    |  |
| 0008 and 0024: 6 matches, 2.21sec, #2     |  |
| 0006 and 0024: 15 matches, 2.93sec, #1    |  |
| #1: 104 matched at speed 0.34hz           |  |
| 0017 and 0024: 10 matches, 4.48sec, #0    |  |
| 0009 and 0024: 9 matches, 2.59sec, #2     |  |
| 0003 and 0025: 13 matches, 2.34sec, #1    |  |
| 0010 and 0024: 9 matches, 3.28sec, #2     |  |
| 0004 and 0025: 7 matches, 2.41sec, #1     |  |
| 0018 and 0024: 7 matches, 4.71sec, #0     |  |
| 0011 and 0024: 11 matches, 2.70sec, #2    |  |
| 0005 and 0025: 6 matches, 3.02sec, #1     |  |
| 0019 and 0024: 19 matches, 4.55sec, #0    |  |
| 0006 and 0025: 4 matches, 2.87sec, #1     |  |
| 0012 and 0024: 5 matches, 3.51sec, #2     |  |
| 0007 and 0025: 15 matches, 2.83sec, #1    |  |
| 0013 and 0024: 11 matches, 4.06sec, #2    |  |
| 0008 and 0025: 9 matches, 2.67sec, #1     |  |
| 0020 and 0024: 4 matches, 7.28sec, #0     |  |
| 0014 and 0024: 11 matches, 2.88sec, #2    |  |
| 0009 and 0025: 5 matches, 2, 12sec, #1    |  |
| 0021 and 0024: 337 matches, 3.79sec, #0   |  |
| 0021 and 0024: [296/337], H[254], 0.01sec |  |
| 0010 and 0025: 5 matches, 2.90sec, #1     |  |
| 0015 and 0024: 9 matches, 3,46sec, #2     |  |
| 0011 and 0025: 7 matches, 2.86sec, #1     |  |
| 0022 and 0024: 35 matches, 2,75sec, #0    |  |
| 0016 and 0024: 7 matches, 2.87sec, #2     |  |

Obr. 21 Ukázka log souboru při procesu spojování snímků (Visual SFM)

Po spojení snímků se spustí funkce pro 3D rekonstrukci. Vlastní vytváření mračna bodů trvá opět několik desítek minut, při ukončení procesu se zobrazí mračno bodů modelu spolu s polohami kamer (obr. 22).

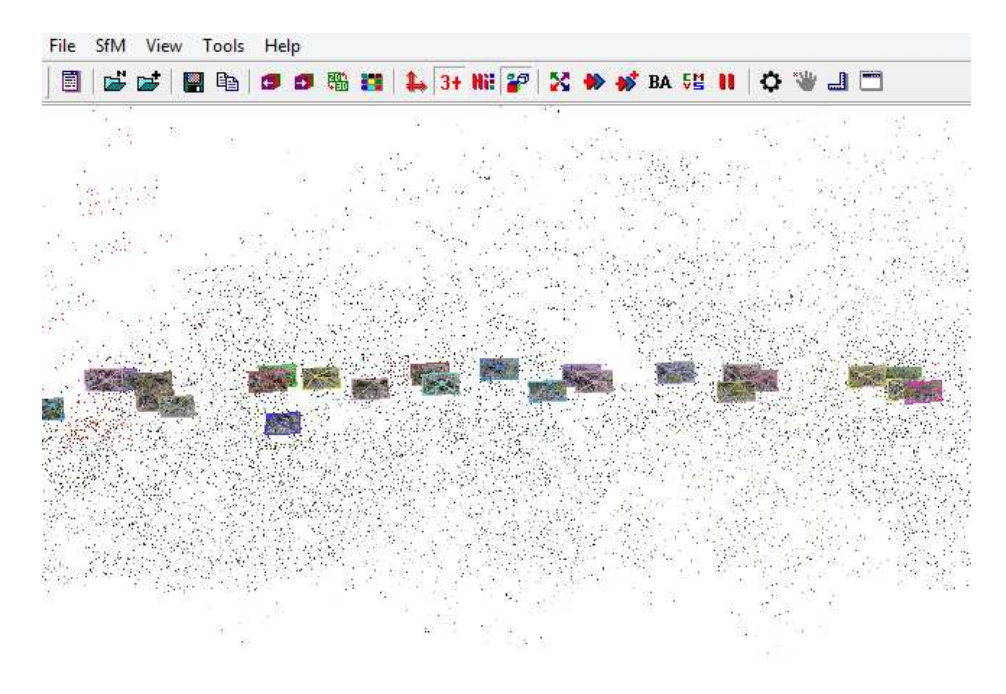

Obr. 22 Mračno bodů s polohami kamer (Visual SFM)

Výsledek je možné uložit ve formátu \*.nvm. Formát \*.nvm naimportuje MeshLab pro další úpravy a vytvoření sítě povrchu nebo vyexportuje jako formát mračno bodů \*.xyz. Mračno bodů umí naimportovat řada programů pro 3D modelování, ale hlavně také programy speciální pro projektování staveb a úprav terénu a také programy pro GIS.

#### **4.2.3 Další zpracování modelu v MeshLab**

Úpravy modelu v MeshLabu budou zahrnovat pro modely vytvořené v Autodesk 123d Catch následující kroky: odstranění nadbytečných částí modelu, referencování. Dále odečtení souřadnic z modelu pro kontrolu přesnosti.

Modely vytvořené ve VisualSFM budou zpracovány do povrchové sítě nebo z MeshLab vyexportovány po referencování ve formátu mračna bodů xyz.

Model území U školy měl díry. Pohled na díry v modelu terénu ukazuje obr. 23. Tato místa nejsou pokryta dostatečným počtem snímků – ani nebylo v úmyslu tato místa modelovat, místa leží až za vymezeným územím. Pokud bychom chtěli modelovat i tato místa, bylo by nutné přizpůsobit plán snímkování.

Obrázek 24 ukazuje obj formát naimportovaný do MeshLab. Výstup z Arc 123D Catch. Zde je vidět, že výsledkem je digitální model povrchu, tj. terén i objekty na něm - zde spodní části stromů. Území bylo na okraji pokryto nálety dřevin. Tyto objekty lze snadno odstranit na úrovni importovaných bodů nebo elementů povrchové sítě. Hustotu elementů povrchové sítě ukazuje obr. 25.

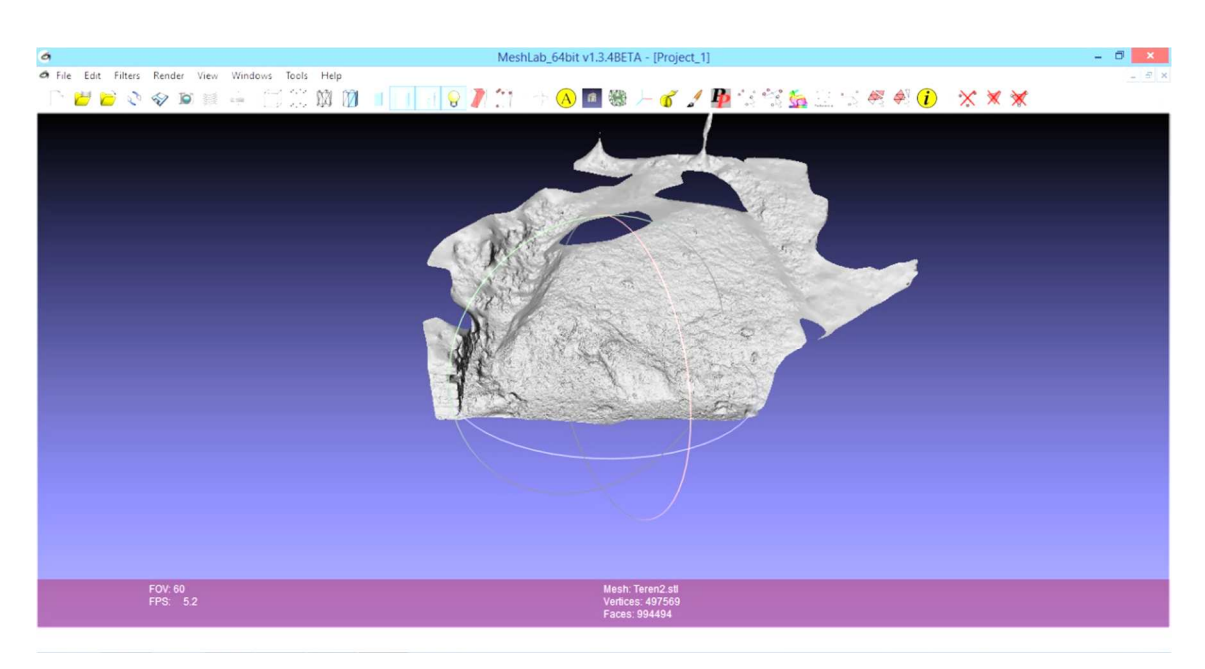

Obr. 23 Díry v modelu – místa, která nejsou na snímcích

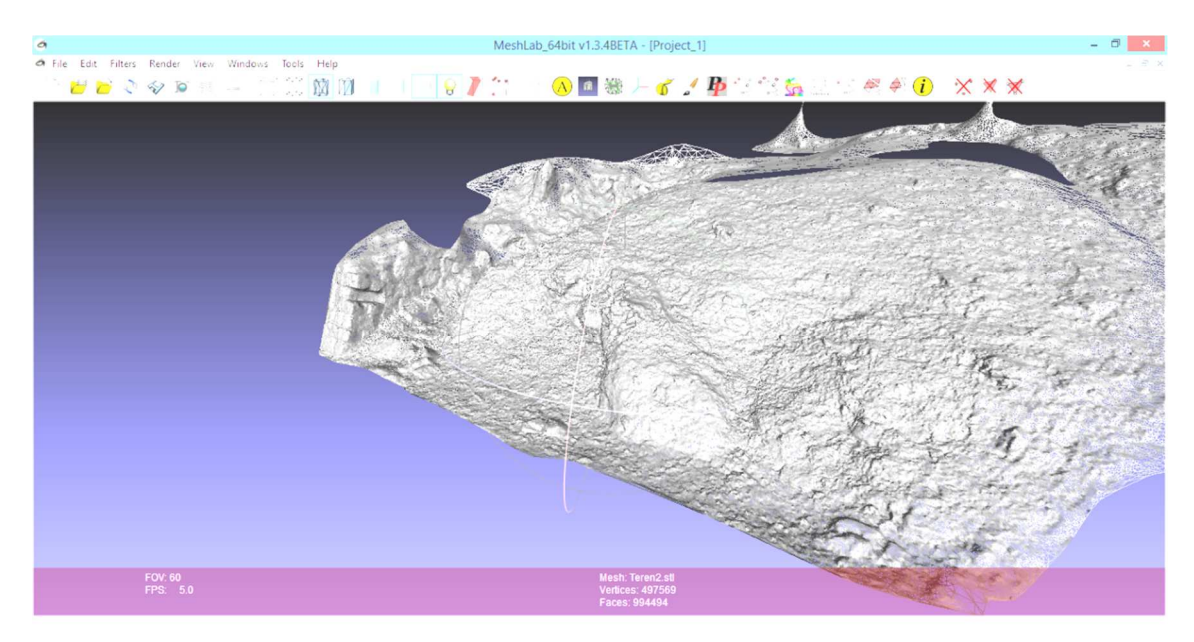

Obr. 24 Model povrchu včetně částí stromů

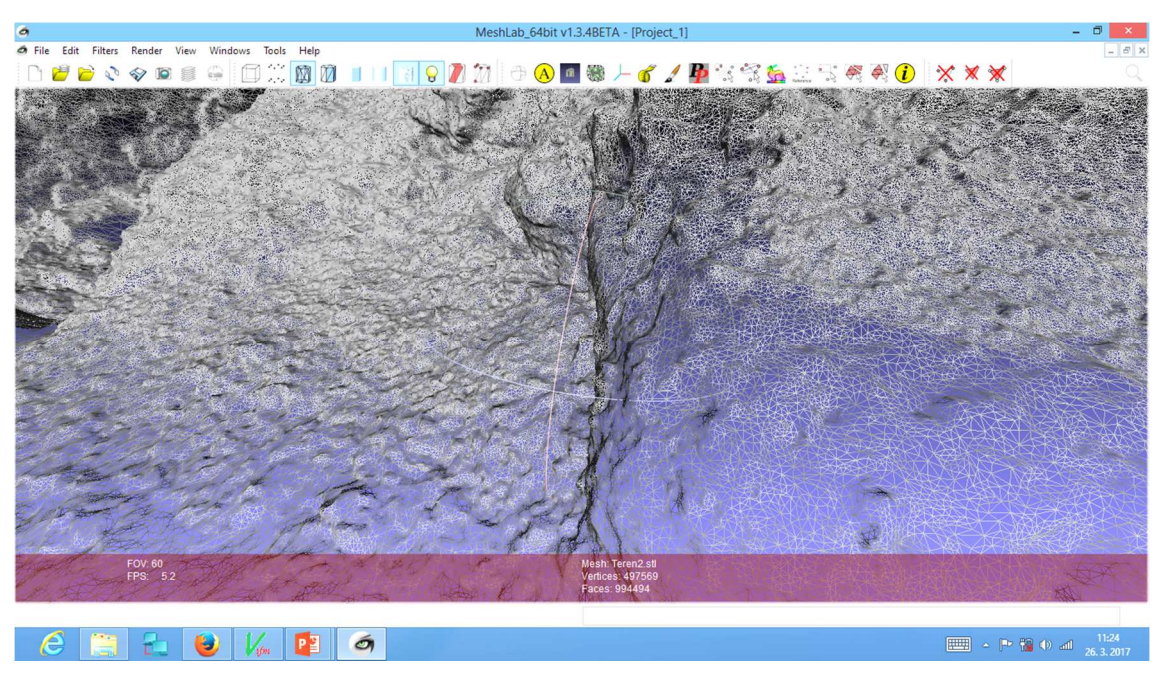

Obr. 25 Elementy povrchové sítě modelu

Mračno bodů vytvořené programem Visual SFM bylo naimportováno do MeshLab. Aby bylo možné algoritmem Poisson zpracovat povrchovou síť modelu, bylo nutné spočítat normály pro importované bodové pole (obr. 26). Obrázek ukazuje body a jejich normály.

Teprve po výpočtu normál bodů lze spustit funkci rekonstrukce povrchu z bodů. Rekonstrukce probíhá algoritmem Poisson, jehož matematický základ jsem se ani nesnažila pochopit. Existují různé možnosti nastavení parametrů pro algoritmus, ale nepochopila jsem přesně jejich dopad. Nechala jsem tedy implicitní nastavení, která nakonec dalo výsledek – síť povrchu (obr. 27, obr. 28).

Obr. 28 ukazuje výslednou síť, kterou vytvoří program MeshLab. Tato síť se liší od trojúhelníkové sítě vytvořená programem Autodesk 123d Catch, méně přesně nahrazuje povrch reliéfu. Obr. 29 ukazuje vyhlazenou povrchovou síť.

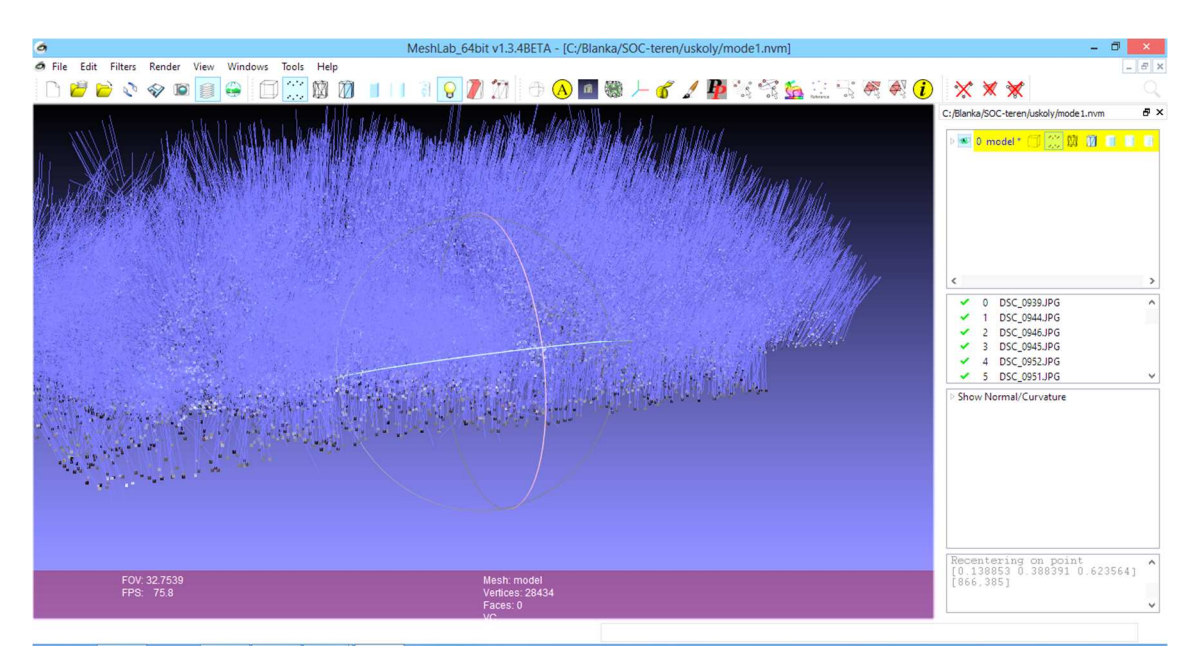

Obr. 26 Body a jejich normály spočtené v MeshLab

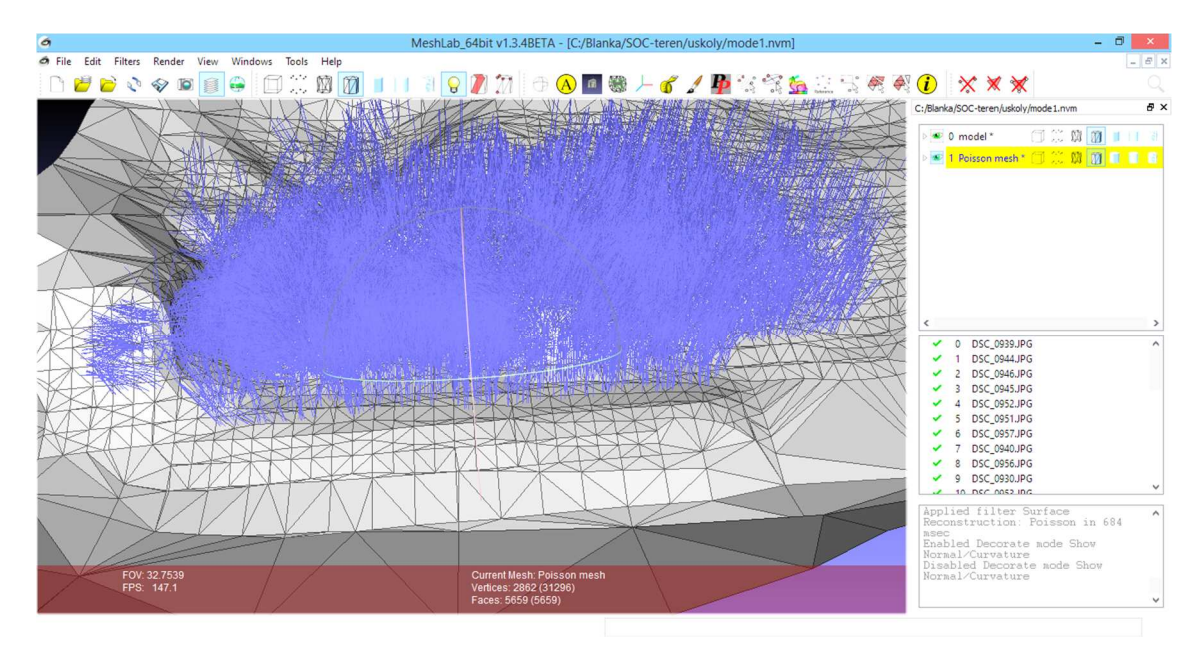

Obr. 27 Síť povrchu s normálami

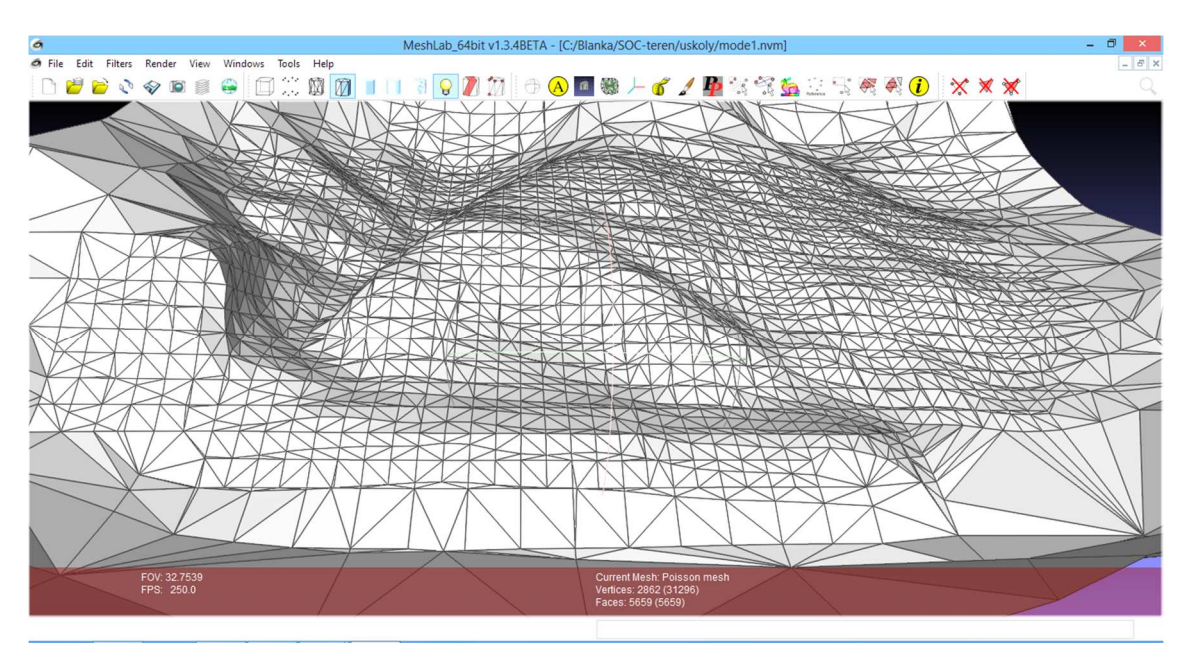

Obr. 28 Vymodelovaný povrch – síť vytvořená v MeshLab

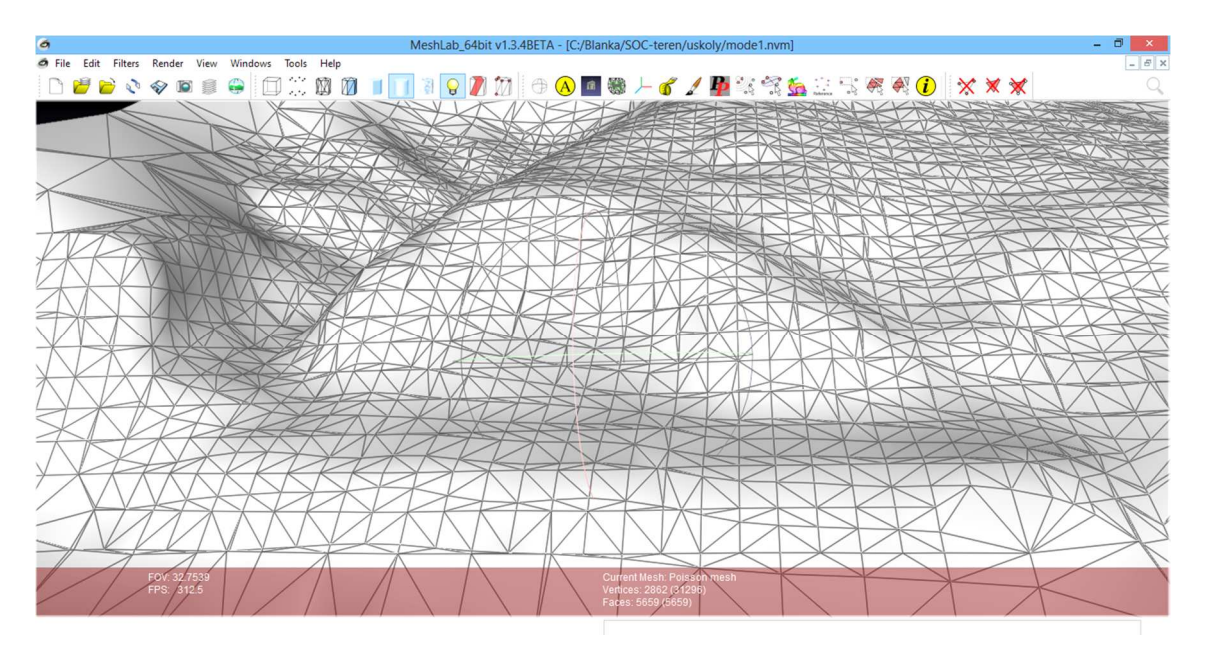

Obr. 29 Vyhlazená povrchová síť

Obrázek 30 ukazuje, jak program zpracuje místa bez dat. Okraje modelu je nutné oříznout, abychom získali povrchovou síť pouze pro území, které se opravdu vyskytuje na snímcích.

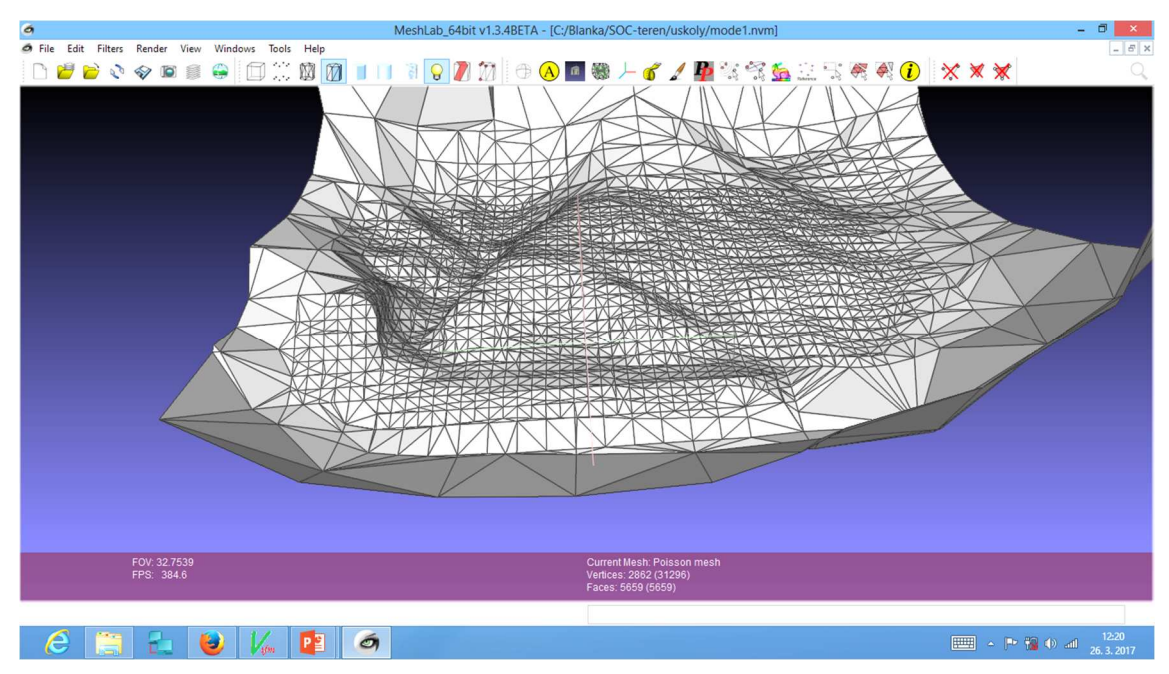

Obr. 30 Síť na okraji území, kde již nebyla data

#### **4.2.4 Síť povrchu – porovnání**

Pro porovnání výsledků zde ukazuji výstup pro tentýž model vytvořený ze stejných snímků v Autodesk 123d Catch i ve Visual SFM s pokračováním v MeshLab.

Trojúhelníková síť povrchu vytvořená v prvním z programů je velmi podrobná a věrně kopíruje povrch (obr. 31).

Povrchová síť vytvořená v programu MeshLab na základě mračna bodů (výstupu z Visual SFM) má jakýsi čtvercový základ a není zdaleka tak podrobná jako výše ukázaná trojúhelníková síť, přestože mračno bodů vytvořené ve VisualSFM bylo také hodně podrobné (obr. 32).

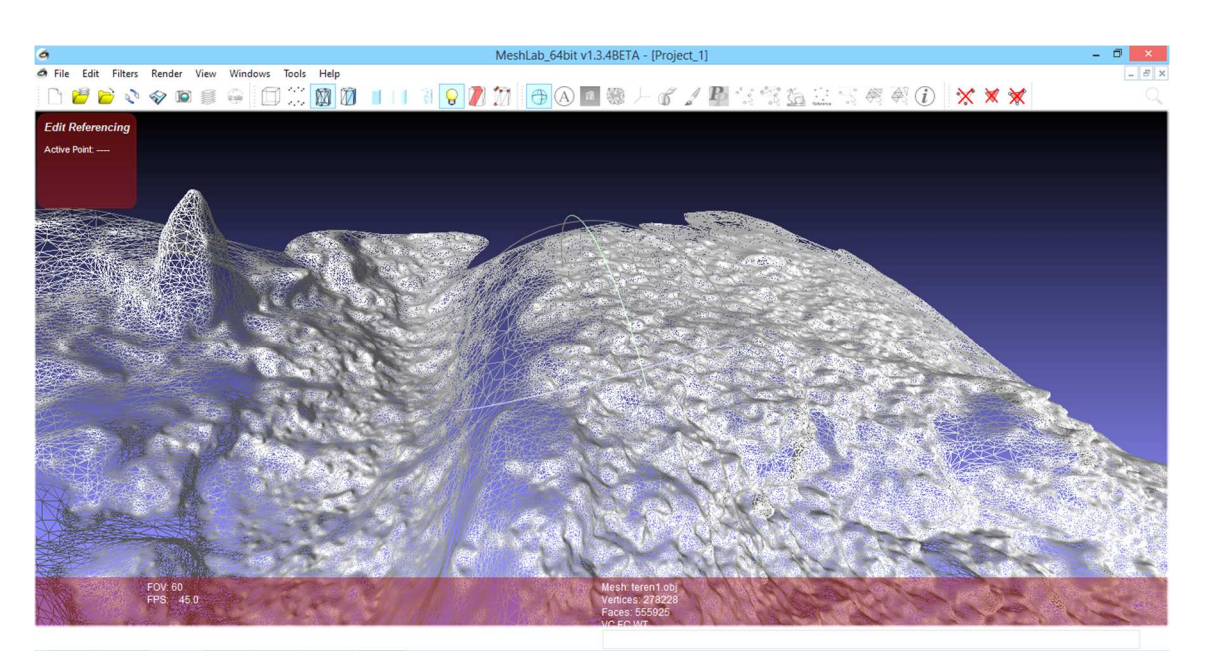

Obr. 31 Trojúhelníková velmi podrobná síť povrchu modelu

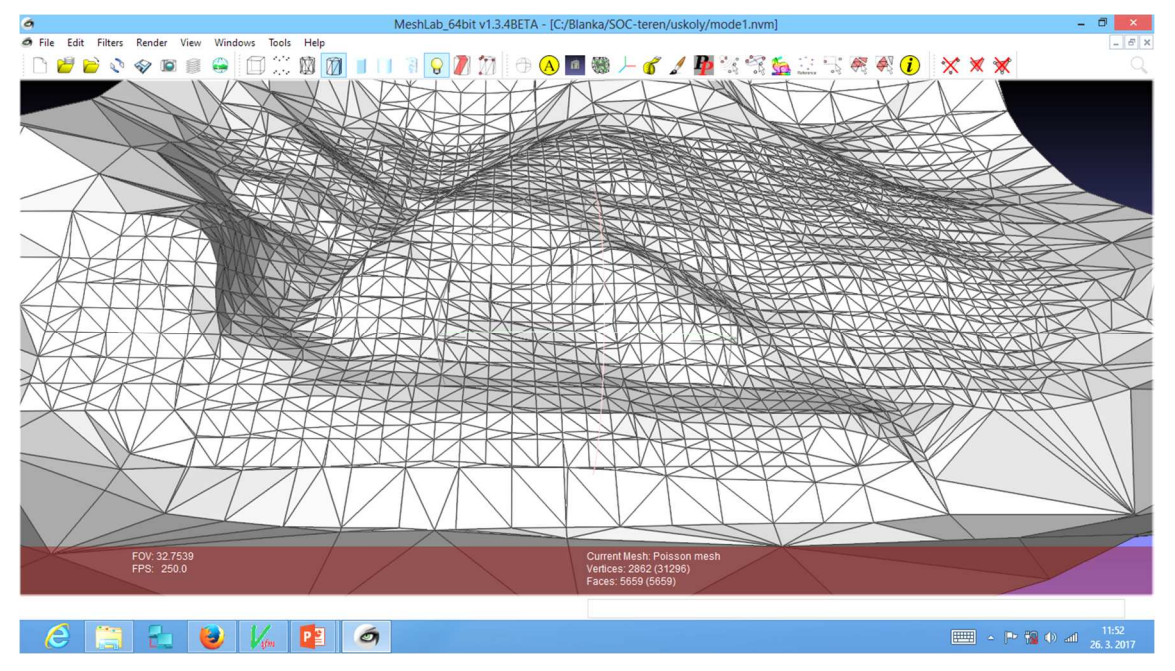

Obr. 32 Povrchová síť vytvořená v MeshLab algoritmem rekonstrukce povrchu

### **5 Přesnost modelu**

Nedílnou součástí řešení digitálního modelu je zjištění jeho přesnosti. Je nutné zjistit, jak se liší prostorová poloha bodu modelu od správné polohy.

Jako správnou prostorovou polohu bodu budu uvažovat polohu zaměřenou geodeticky. Měřila jsem polohu předem vybraných kontrolních bodů, které byly v terénu stabilizovány a signalizovány, aby je bylo možné spolehlivě identifikovat i v digitálním modelu.

#### **5.1 Kontrolní body pro zjištění přesnosti**

#### **5.1.1 Zaměření kontrolních bodů v terénu**

Pro testovací model terénu lokalita U školy bylo vytyčeno a geodeticky zaměřeno celkem 14 kontrolních bodů. V modelovém území U garáže bylo zvoleno 25 bodů, jejichž poloha byla geodeticky zaměřena.

Tyto body byly zaměřeny jak výškově, tak polohově, aby byl dostatek údajů pro zjišťování přesnosti. Pro zaměření jsem použila tachymetrickou metodu, přístrojové vybavení se lišilo, u školy jsem měřila totální stanicí Topcon GTS na odrazný hranol, u garáže jsem měřila teodolitem Dahlta 010A na nivelační lať.

Výsledkem každého měření byl zápisník naměřených dat, který byl dále zpracován v Excelu nebo v geodetickém programu Groma, kde byly spočteny prostorové souřadnice x, y, z každého zaměřeného bodu.

Přepsaný zápisník naměřených dat pro území U garáže ukazuje obr. 33. Data jsou v pořadí: číslo bodu, horizontální úhel (gon), vodorovná délka (m), převýšení k horizontu stroje (m), výška signálu – cílové značky (m).

Vypočtené prostorové souřadnice (použila jsem Excel) x, y, z ukazuje obr. 34. Souřadnice x, y jsou v místním souřadnicovém systému s počátkem ve stanovisku přístroje se zvoleným kladným směrem osy y orientovaným na bod 1 a osou x kolmou k tomuto směru. Výšky jsou spočteny v místním výškovém systému, kdy výška stanoviska byla 100,0 m (výška stroje na stanovisku 1,50 m, horizont 101,5 m).

Pro území U školy jsou měřené údaje přepsané do zápisníku měření v programu Groma (obr. 35). Vytučněné údaje mi poslouží jako orientace při výpočtu polohy volného stanoviska měření. Výpočet proběhl v Gromě. Body 1 a 4 tvořily základ místního souřadnicového sytému, který jsem si zvolila. Bod 1 [0,0,0], bod 4[0,7.80,0]. Vodorovná délka mezi body 1 a 4 byla měřena 2x pásmem. Vypočtené souřadnice všech kontrolních bodů v tomto území ukazuje obr. 36.

| bod          | НZ            | <b>VD</b> | dH       | sig   |
|--------------|---------------|-----------|----------|-------|
| $\mathbf{1}$ | 0,000         | 8,300     | 0,610    | 1,000 |
| 2            | 12,110        | 7,700     | 0,170    | 1,000 |
| 3            | 26,870        | 7,300     | $-0,050$ | 1,500 |
| 4            | 40,180        | 6,900     | $-0,320$ | 1,500 |
| 5            | 51,220        | 7,000     | $-0,350$ | 1,500 |
| 6            | 66,410        | 7,500     | $-0,820$ | 2,000 |
| 7            | 78,520        | 8,500     | $-1,300$ | 2,500 |
| 8            | 95,100        | 6,500     | $-1,250$ | 2,500 |
| 9.           | 80,180        | 4,900     | $-0,840$ | 1,800 |
| 10           | 50,190 4,200  |           | $-0,340$ | 1,500 |
| 11           | 15,000 4,200  |           | $-0,290$ | 1,000 |
| 12           | 397,160 5,000 |           | 0,280    | 1,000 |
| 13           | 384,740 5,800 |           | 0,480    | 1,000 |
| 14           | 355,350 4,100 |           | 0,340    | 1,000 |
| 15           | 387,480 3,000 |           | 0,080    | 1,200 |
| 16           | 103,660 3,000 |           | 0,110    | 2,500 |
| 17           | 120,920 5,600 |           | $-0,960$ | 2,800 |
| 18           | 177,190 7,300 |           | $-1,750$ | 2,000 |
| 19           | 195,760 5,600 |           | $-8,960$ | 1,600 |
| 20           | 204,660 2,700 |           | $-8,228$ | 1,500 |
| 21           | 196,970 9,200 |           | $-1,640$ | 2,100 |
| 22           | 238,450 7,900 |           | $-1,240$ | 2,800 |
| 23           | 243,800 6,500 |           | $-0,920$ | 2,100 |
| 24           | 224,360 5,000 |           | $-0,680$ | 1,500 |
| 25           | 232,040 3,600 |           | $-0,360$ | 1,500 |

Obr. 33 Měřené údaje (měření teodolitem Dahlta 010A): HZ úhel, vodorovná délka, převýšení, výška signálu

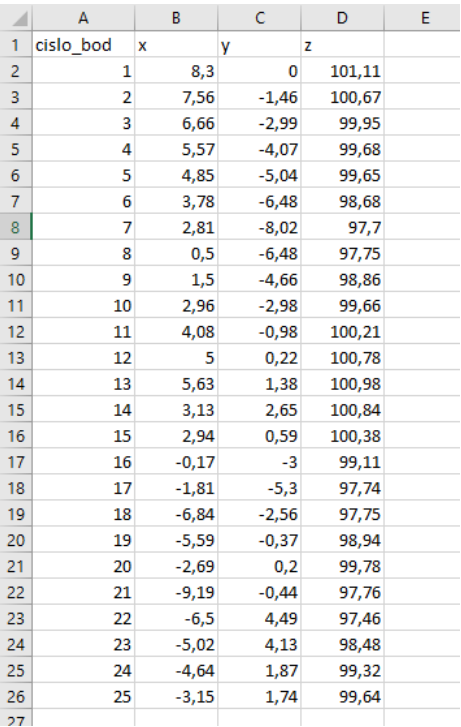

Obr. 34 Vypočtené souřadnice kontrolních bodů území U garáže (místní souřadnicový a výškový systém)

| ■<br>"uskoly.mes": Měření |                                                               |                                                                                                    |   |                                                                                                    |                                                                                                    |                                                                                                    |       |  |  |  |
|---------------------------|---------------------------------------------------------------|----------------------------------------------------------------------------------------------------|---|----------------------------------------------------------------------------------------------------|----------------------------------------------------------------------------------------------------|----------------------------------------------------------------------------------------------------|-------|--|--|--|
| Předč.                    | Číslo                                                         | Hz                                                                                                    | Z | Vod.délka                                                                                                | dH                                                                                                    | Signál                                                                                                   | Popis |  |  |  |
|                           | 1<br>4<br>5<br>6<br>7<br>8<br>9<br>10<br>11<br>12<br>13<br>14 | 357.5450<br>60.9138<br>20.5662<br>373,5036<br>385.5240<br>5.4014<br>29.7934<br>45.4172<br>36.3752<br>22.9938<br>2.7158<br>391.4704 |   | 4.970<br>5.780<br>3.660<br>6.290<br>5.420<br>5.720<br>5.930<br>7.160<br>8.490<br>7.780<br>7.690<br>8.960 | $-0.040$<br>$-0.050$<br>0.060<br>2.150<br>1.880<br>2.470<br>1.910<br>1.820<br>3.390<br>3.540<br>3.610<br>3.560 | 1.400<br>1.400<br>1.400<br>1.400<br>1.400<br>1.400<br>1.400<br>1.400<br>1.400<br>1.400<br>1.400<br>1.400 |       |  |  |  |
|                           |                                                               |                                                                                                    |   |                                                                                                    |                                                                                                    |                                                                                                    |       |  |  |  |
|                           |                                                               |                                                                                                    |   |                                                                                                    |                                                                                                    |                                                                                                    |       |  |  |  |

Obr. 35 Měřené údaje (Topcon GTS) přepsané do seznamu měření v Gromě

| 用<br>"uskoly.crd": Souřadnice |       |          |         |     |     |       |  |  |  |  |  |
|-------------------------------|-------|----------|---------|-----|-----|-------|--|--|--|--|--|
| Číslo<br>Předč.               | Υ     | ×        | Z       | Typ | Kv. | Popis |  |  |  |  |  |
|                               | 0.000 | 0.000    | 0.00    |     |     |       |  |  |  |  |  |
| 4                             | 7.800 | 0.000    | 0.00    |     |     |       |  |  |  |  |  |
| 5                             | 4.248 | $-0.112$ | 0.10    |     |     |       |  |  |  |  |  |
| 6                             | 0.385 | 1.891    | 2.19    |     |     |       |  |  |  |  |  |
| 7                             | 1.738 | 1.517    | 1.92    |     |     |       |  |  |  |  |  |
| 8                             | 3.409 | 2.061    | 2.51    |     |     |       |  |  |  |  |  |
| 9                             | 5.623 | 1.816    | 1.95    |     |     |       |  |  |  |  |  |
| 10                            | 7.619 | 2.085    | 1.86    |     |     |       |  |  |  |  |  |
| 11                            | 7.398 | 3.801    | 3.43    |     |     |       |  |  |  |  |  |
| 12                            | 5.551 | 3.802    | 3.58    |     |     |       |  |  |  |  |  |
| 13                            | 3.106 | 4.027    | 3.65    |     |     |       |  |  |  |  |  |
| 14                            | 1.498 | 5.108    | 3.60    |     |     |       |  |  |  |  |  |
| 4001                          | 3.345 | $-3.659$ | $-0.16$ |     |     |       |  |  |  |  |  |
|                               |       |          |         |     |     |       |  |  |  |  |  |

Obr. 36 Souřadnice kontrolních bodů (území U školy) vypočtené v Gromě

#### **5.1.2 Měření polohy bodů na modelu**

Souřadnice je možné odečíst na modelu a porovnat, jak se liší od změřených. Před měřením souřadnic je nutné model referencovat do reálných souřadnic. Na základě 4 vlícovacích bodů (body, jejichž reálná poloha je známá) proběhne transformace modelu do reálných souřadnic (obr. 37). Model jsem transformovala na 4 vlícovací body. Poloha bodu se vybere kliknutím myši na model (vyplní se žluté pole tabulky) a následně ručně zadám reálné souřadnice (do modrých polí tabulky). Kliknu pak na Calculate Rototranslation a na základě vypočtené matice transformace se model následně měřítkuje, posunuje a otáčí. Pak je nutné nové souřadnice trvale uložit – provede se pomocí funkce Freeze Matrix.

| Form                                     |                             |                                 |              |                           |                                     |                |                                 |                |
|------------------------------------------|-----------------------------|---------------------------------|--------------|---------------------------|-------------------------------------|----------------|---------------------------------|----------------|
| Absolute Reference<br>Distance Reference |                             |                                 |              |                           |                                     |                |                                 |                |
| Active                                   | ID                          | $X$ (mov)                       | $Y$ (mov)    | $Z$ (mov)                 | $X$ (ref)                           | $Y$ (ref)      | $Z$ (ref)                       | Error          |
| 1 active                                 | PP <sub>0</sub>             | $\mathbf{0}$                    | $\mathbf{0}$ | $\mathbf{0}$              | $\overline{0}$                      | $\mathbf{0}$   | $\mathbf{0}$                    | $\mathbf{0}$   |
| 2 active                                 | PP <sub>1</sub>             | $\Omega$                        | $\mathbf{0}$ | $\theta$                  | $\mathbf{0}$                        | $\Omega$       | $\mathbf{0}$                    | $\Omega$       |
| 3 active                                 | PP <sub>2</sub>             | $\mathbf{0}$                    | $\mathbf{0}$ | $\mathbf{0}$              | $\mathbf{0}$                        | $\mathbf{0}$   | $\mathbf{0}$                    | $\overline{0}$ |
| 4 active                                 | PP <sub>3</sub>             | $\mathbf{0}$                    | $\mathbf{0}$ | $\mathbf{0}$              | $\overline{0}$                      | $\overline{0}$ | $\mathbf{0}$                    | $\mathbf{0}$   |
|                                          |                             | Load Reference Points From File |              |                           | Export all Referencing Data to file |                |                                 |                |
|                                          |                             | Pick current point on MOVING    |              |                           |                                     |                | Pick current point on REFERENCE |                |
|                                          | Allow UNIFORM Scaling       |                                 |              |                           |                                     |                |                                 |                |
|                                          | Apply to all VISIBLE layers |                                 |              |                           |                                     |                |                                 |                |
|                                          |                             |                                 |              | Calculate Rototranslation |                                     |                |                                 |                |
|                                          |                             |                                 |              | Apply                     |                                     |                |                                 |                |

Obr. 37 Transformace modelu v MeshLab – zadání souřadnic vlícovacích bodů

Transformaci modelu do reálných souřadnic je nutné provést před kontrolou přesnosti, protože aby byl model použitelný v praxi spolu s dalšími geografickými daty vázanými na polohu na zemském povrchu, musí být použit v reálných souřadnicích. Nezáleží na tom, zda jsem zvolila místní souřadnicový systém, protože do souřadnicového systému JTSK či jiného místního systému může být model snadno převeden, bude se jednat pouze o otočení.

Pak mohu přistoupit k měření souřadnic na modelu. Jako kontrolní body jsem vybírala takové body, které mohu na modelu dobře identifikovat Proto kliknu na modelu myší v místě kontrolního bodu, ukáží se souřadnice (obr. 38). Provedla jsem opakované co nejpřesnější odečtení souřadnic (pro každý bod min. 5x), výsledné souřadnice jsem zprůměrovala. Tyto souřadnice jsem si opsala do excelové tabulky.

Na obrázku je vidět signalizovaný kontrolní bod, myší kliknu na červenou značku. Je jasné, že se pokaždé netrefím úplně stejně, samotný bod na obrazovce vidím jako skupinu pixelů. To však nevadí, při měření na bod musím stavět nivelační lať nebo odrazný hranol a také nezajistím přesné postavení doprostřed puntíku.

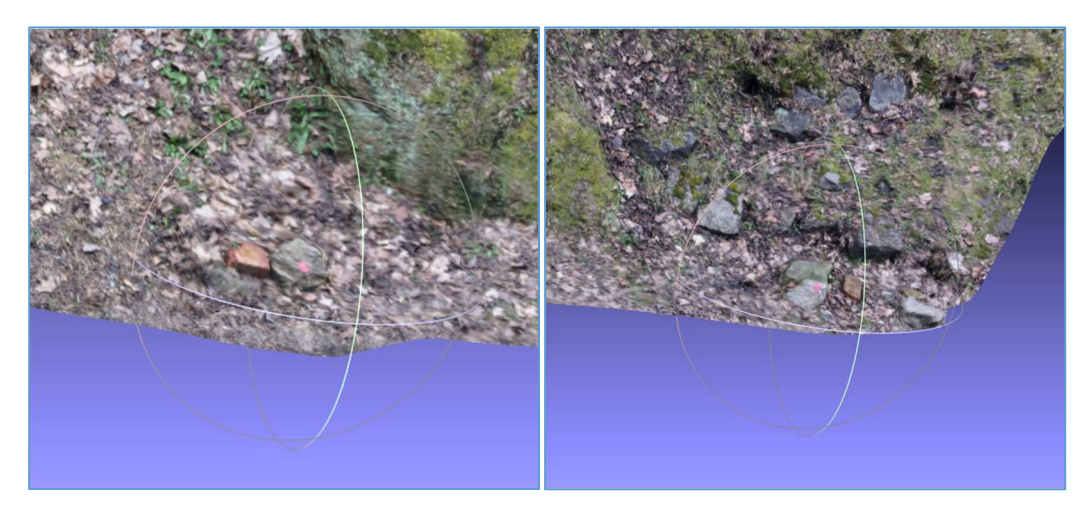

Obr. 38 Přiblížení kontrolního bodu na modelu pro odečtení souřadnic

#### **5.2 Vyhodnocení přesnosti**

Tabulka 1 ukazuje souřadnice bodů odečtených na modelu (sloupce x, y, z) a dále souřadnice bodů vypočtených na základě geodetického zaměření (x\_groma, y\_groma, z\_groma). Souřadnice jsou uvedeny v cm.

Výsledná průměrná polohová chyba činí 7,42 cm, což je výsledek nad očekávání dobrý. V podstatě tuto přesnost má i tachymetrická metoda, kterou byly zaměřeny kontrolní body. Ukazuje též, že model vytvořený ze snímků je přesný a po transformaci na vlícovací body mají i ostatní body požadovanou přesnost a dovoluji si tvrdit, že jako podklad pro projektování terénních úprav, výpočet kubatur zeminy nebo vykreslení profilů terénem, je daná přesnost vyhovující.

Jak vypadaly výsledky pro model území U garáže? Velmi podobně. Výsledky obsahuje tabulka 2. Sloupce x, y, z ukazují souřadnice vypočtené z geodetického zaměření bodů, sloupce x\_model, y\_model a z\_model ukazují souřadnice odečtené na modelu. Délky jsou v metrech.

Tab. 1 Model U školy. Poloha kontrolních bodů v terénu a na modelu. Polohová chyba.

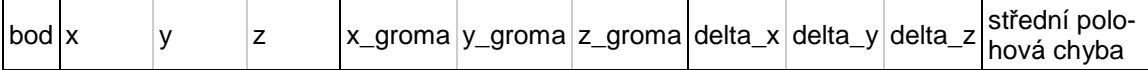

| 1                                       | $-3,19$   | $-9,11$     | 0,39                      | $\mathbf 0$ | 0           | 0                | $-3,19$ | $-9,11$ | 0,39    | 9,66  |
|-----------------------------------------|-----------|-------------|---------------------------|-------------|-------------|------------------|---------|---------|---------|-------|
| 3                                       | 9,1       | 13,08       | 142,02                    | $\mathbf 0$ | $\mathbf 0$ | 147              | 9,1     | 13,08   | $-4,98$ | 16,69 |
| 4                                       | $-4,91$   | 770,05      | $-7,81$                   | 0           | 780         | $\boldsymbol{0}$ | $-4,91$ | $-9,95$ | $-7,81$ | 13,57 |
| 5                                       |           | 12,6 424,82 | 4,58                      | 11          | 425         | 10               | 1,6     | $-0,18$ | $-5,42$ | 5,65  |
|                                         | 6 195,45  |             | 40,8 211,03               | 189,1       | 38,5        | 219              | 6,35    | 2,3     | $-7,97$ | 10,45 |
|                                         |           |             | 7 149, 73 173, 14 188, 97 | 151,7       | 173,8       | 192              | $-1,97$ | $-0,66$ | $-3,03$ | 3,67  |
| $\overline{9}$                          |           |             | 180,5 563,27 196,12       | 181,6       | 562,3       | 195              | $-1,1$  | 0,97    | 1,12    | 1,85  |
|                                         | 10 200,44 | 763,21      | 186,23                    | 208,5       | 761,9       | 186              | $-8,06$ | 1,31    | 0,23    | 8,17  |
| 11                                      | 383,65    | 746,1       | 341                       | 380,1       | 739,8       | 343              | 3,55    | 6,3     | $-2$    | 7,50  |
|                                         | 12 376,32 | 558,1       | 359,6                     | 380,2       | 555,1       | 358              | $-3,88$ | 3       | 1,6     | 5,16  |
|                                         |           |             | 13 401,58 311,61 366,29   | 402,7       | 310,6       | 365              | $-1,12$ | 1,01    | 1,29    | 1,98  |
|                                         | 14 512,34 | 146,5       | 359,7                     | 510,8       | 149,8       | 360              | 1,54    | $-3,3$  | $-0,3$  | 3,65  |
|                                         |           |             |                           | 206,1       | 340,9       | 251              | $-2,03$ | 5,67    | $-5,88$ | 8,42  |
| 8 204,07 346,57 245,12<br>Hodnoty v cm. |           |             |                           |             |             |                  |         |         |         | 7,42  |

Tab. 2 Model U garáže. Poloha kontrolních bodů v terénu a na modelu. Polohová chyba

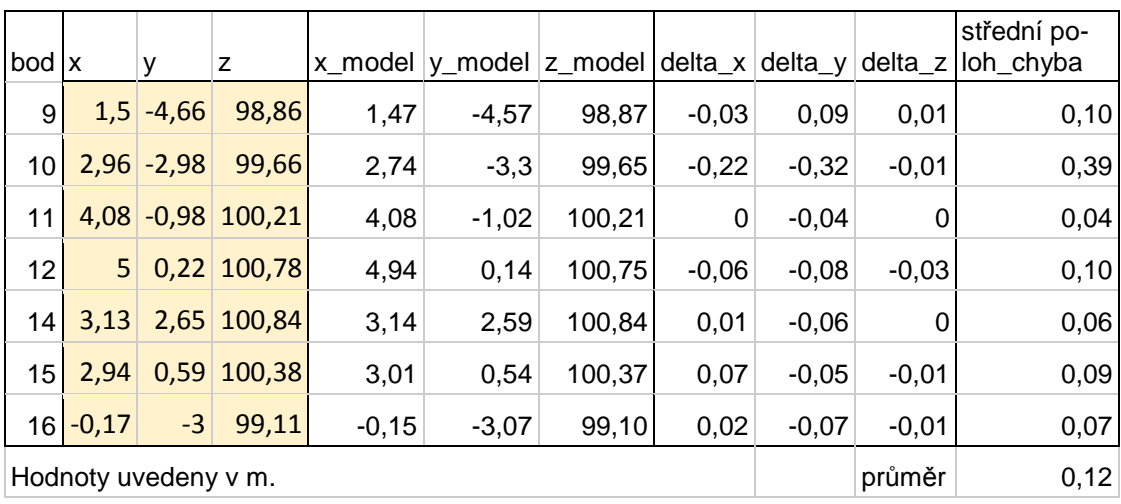

Opět se polohová chyba pohybuje v řádu cm. Přesnost zaměření tachymetrickou metodou s diagramovým dálkoměrem Dahlta 010A je v decimetrech pro délky a v centimetrech pro výšky. Tuto přesnost má i vytvořený model a právě v tomto řádu odchylek od souřadnic kontrolních bodů se pohybuje. Pouze jeden kontrolní bod se vymkl kontrole. Jedná se o bod 10, který se vyskytoval vně čtyřúhelníka vymezeného vlícovacími body. Je také možné, že jsem polohu měřila na špatném bodě – chybné rozeznání signalizace bodu. To byl také důvod, proč jsem bod nepoužila jako vlícovací, že nebyl stoprocentně k rozeznání na snímcích.

Zároveň je vidět, že jsem nepoužila všechny zaměřené kontrolní body. Příčina je ve vytvoření pouze části modelu území. Již jsem psala o tom, jak některé signalizace nebyly programem dobře rozeznatelné při nafocení z jiného místa a snímky se nespojily. Pracovala jsem jen s částí snímků a vymodelována je jen ta část území, kde bylo méně kontrolních bodů.

#### **5.3 Shrnutí navrženého postupu**

Když shrnu postup pro vyhotovení přesného modelu terénu, tak má následující kroky:

Výběr a signalizace vlícovacích bodů a identických bodů. Vlícovací body stačí 4 v rozích modelovaného území. Identických bodů je lépe mít větší počet. Signalizace je třeba kvalitní, aby body byly dobře rozlišitelné na snímcích.

Plán snímkování – musí být snímky pokryto celé území s dostatečným vzájemným překrytem snímků.

Dále vlastní snímkování za správných světelných i vegetačních podmínek.

Geodetické zaměření 4 vlícovacích bodů na terénu. Alternativa – jednoduché zaměření laserovým dálkoměrem místo teodolitu nebo totální stanice.

Nahrání snímků do vybraného SW a vytvoření mračna bodů nebo povrchové sítě modelu.

Referencování modelu do reálných souřadnic na základě vlícovacích bodů. Export nebo uložení do potřebného formátu pro další využití.

### **6 Diskuse výsledků**

Jako SW pro zpracování snímků do 3D modelu terénu je použitelný VisualSFM a Autodesk 123D Catch. Oba mají svoje výhody i nevýhody.

Visual SFM umožňuje pracovat s libovolným množstvím snímků, výsledkem zpracování je mračno bodů, které se ukládá ve formátu nvm. Ten umí otevřít pouze MeshLab. V MeshLabu je pak potřeba vytvořit síť povrchu, která ovšem nevypadala podle mých představ a nekopírovala věrně terén (je možné, že se jednalo pouze o nesprávné nastavení parametrů pro generování sítě, ale protože jsem u většiny z nich nerozuměla, co přesně znamenají, nastavovala jsem metodou pokus omyl nebo podle toho, co bylo v konkrétním návodném videu. Návody fungovaly autorům dobře na jiné typy modelů, nikoliv na terén). Nebo je možné z MeshLabu přímo exportovat soubor xyz mračna bodů, které lze naimportovat a použít např. v ArchiCADu nebo v ArcGIS. Ve VisualSFM se nepodařilo správně vytvořit texturu ze snímků, v MeshLabu se nezobrazila.

Autodesk 123D Catch je omezen množstvím snímků, které lze nahrát do verze zdarma. Na modelovaný úsek terénu 70 snímků stačilo, větší území by se dalo vytvořit po částech a následně dílčí modely spojit např. v MeshMixeru. Výstup z tohoto programu je do formátu obj (ten se pak správně v MeshLabu otevírá včetně textury ze snímků) nebo stl, který také MeshLab načte, ale je bez textury. Formát stl lze tisknout na 3D tiskárně.

Pro model terénu se mi jeví vhodnější trojúhelníková síť povrchu. Terén je nepravidelný a při aproximaci pomocí nepravidelné trojúhelníkové sítě mi připadal mnohem věrnější než při síti vygenerované v MeshLab.

Z mračna bodů naimportovaného jako soubor souřadnic x, y, z do ArcGISu je možné vytvořit model terénu v GIS různými interpolačními metodami. Nejen TIN model trojúhelníkové sítě, ale ArcGIS disponuje pokročilými funkcemi pro interpolaci povrchů, speciálně pro modelování terénu je určena interpolace topo to raster. S modelem terénu se dá dál pracovat v GIS - generovat např. vrstevnice, počítat sklon svahů, vytvářet profily, počítat kubaturu.

Modelování terénu má svoje specifika. Jedním z nich je určitá jednotvárnost terénu na snímcích. Z toho důvodu je nutné opravdu cíleně signalizovat identické body. Možná i z toho důvodu jsem se s modely terénu nesetkala při studiu zdrojů, které se zabývaly nefotogrammetrickými komorami, 3D rekonstrukcí pomocí SW zdarma. Zjistila jsem však, že moje modely terénu (i ty nepovedené, které jsem v této práci vůbec neprezentovala), si ze serveru 123dapps.com stáhla řada uživatelů a nadšenců do 3D modelování. Může to být známkou toho, že ne každý umí model terénu vytvořit. Bohužel jsem při dokončování své práce zaznamenala, že Autodesk končí s možností využití serveru 123dapps pro sdílení modelů mezi nadšenci a také bude měnit koncepci produktů pro 3D modelování, které vyvíjí. Je možné, že mnou vyzkoušený program Autodesk 123d Catch již nebude v této podobě dostupný, má být součástí jiné koncepce.

Ještě bych dodala, že namísto zaměření vlícovacích bodů geodetickým přístrojem, je možné použít poměrně levný stavební laserový dálkoměr, který umí měřit vodorovnou délku i převýšení mezi rovinou dálkoměru a cílového bodu. Dálkoměr potřebuje pouze odraznou plochu, v praxi stačí chodit s klackem známé výšky s připevněným papírovým terčem. Dálkoměr je pak nutné mít ve stabilní výšce nad stanoviskem, to se dá zajistit také jednoduchou oporou známé výšky.

### **Závěr**

Na začátku jsem si stanovila cíle, které chci splnit. Mohu říct, že jsou všechny úspěšně splněny.

Podařilo se mi vytvořit modely několika různých území. To bylo výsledkem předchozího studia podkladů a vytvoření a dodržování předem stanoveného postupu. Mou snahou bylo vytvořit vše za pomocí běžně dostupných prostředků, jakými byl fotoaparát v mobilním telefonu, obyčejný notebook a programy dostupné zdarma. Takto může můj postup v domácích podmínkách kdokoli zopakovat a dosáhnout stejně dobrých výsledků.

Nejprve jsem se zabývala správným nafocením terénu a v souvislosti s tím řešila i správnou signalizaci bodů. Body bylo nutné dostatečně výrazně signalizovat, aby bylo následně možné rozpoznat identické body. Vybrané body jsem také tachymetricky zaměřila, aby bylo později možné porovnat skutečné rozměry s rozměry na modelu.

Testovala jsem několik programů, ve kterých je možné model vytvořit a upravit. Pro svou práci jsem si vybrala program Autodesk 123D Catch a pro úpravu modelu MeshLab. Vybrané modely jsem referencovala v programu MeshLab. Na modelu je pak možné měřit reálné rozměry. Porovnáním rozměrů tachymetricky zaměřených a změřených na modelu jsem zjistila, že model je ve všech směrech stejně přesný a odchylky oproti skutečnosti jsou v mezích přesnosti tachymetrické metody.

Vytvořené modely je možné ve formátu mračna bodů importovat do dalších programů a dále s nimi pracovat. Modely terénu se dají využít například k tvorbě profilů, výpočtu kubatur nebo další využití ve stavitelství a projektování staveb.

### **Seznam zdrojů**

Accurate and Detailed Image-Based 3D Documentation of Large Sites and Complex Objects (Digital Imaging) Part 1. *What-when-how In Depth Tutorials and Information* [online]. [cit. 2017-01-08]. Dostupné z: http://whatwhen-how.com/digital-imaging-for-cultural-heritagepreservation/accurate-and-detailed-image-based-3d-documentation-of-

large-sites-and-complex-objects-digital-imaging-part-1/

Accurate and Detailed Image-Based 3D Documentation of Large Sites and Complex Objects (Digital Imaging) Part 2. What-when-how In Depth Tutorials and Information [online]. [cit. 2017-01-08]. Dostupné z: http://whatwhen-how.com/digital-imaging-for-cultural-heritagepreservation/accurate-and-detailed-image-based-3d-documentation-of-

large-sites-and-complex-objects-digital-imaging-part-2/

ALSADIK, Bashar. *Guided close range photogrammetry for 3D modelling of cultural heritage sites* [online]. 2014 [cit. 2016-09-18]. Dostupné z: https://www.itc.nl/guided\_close\_range\_photogrammetry\_3D\_modeling.P hD project. University of Twente.

*Arc3D and MeshLab* [online]. 2011 [cit. 2016-03-06]. Dostupné z: https://www.youtube.com/watch?v=zXcHjk3Ax2o

 *ARC 3D Webservice. A Family of Web Tools for Remote 3D Reconstruction. Arc3D User´s Guide.* [online]. Leuven, Belgium: KU Leuven, 2015 [cit. 2016- 03-06]. Dostupné z: http://homes.esat.kuleuven.be/~visit3d/webservice/v2/manual3.php#SEC 2

*Autodesk 123d Catch* [online]. Autodesk, 2015 [cit. 2016-03-06]. Dostupné z: http://www.123dapp.com/catch

Autodesk 123D Catch [online]. EduTech Wiki, A resource kit for educational technology teaching, practice and research; 2014 Mar 4, 10:30 UTC [cited

2016 Mar 6]. Available from: http://edutechwiki.unige.ch/mediawiki/index.php?title=Autodesk\_123D\_C atch&oldid=52000

BEZZI, Allesandro. Georeference a mesh using the Reference Scene Tool of Meshlab 1.3.3. . [online]. 2014 [cit. 2017-02-05]. Dostupné z: https://www.youtube.com/watch?v=QTqi8GuyxIY

BEZZI, Alessandro. *ArcheOS: create a poisson mesh using MeshLab* [online]. 2013 [cit. 2017-02-05]. Dostupné z: https://www.youtube.com/watch?v=gvm7SiZ\_4So

BRŮNA, Vladimír, Jiří CAJTHAML, Jitka ELZNICOVÁ, Jakub HAVLÍČEK, Arnošt MULLER, Jan PACINA a Růžena ZIMOVÁ. *Paměť krajiny Ústeckého kraje ukrytá v mapových archivech: metody rekonstrukce a zpracování dat v oblastech zaniklých obcí*. Ústí nad Labem: UJEP, 2015.

BRŮNA, Vladimír, Jiří CAJTHAML, Jitka ELZNICOVÁ, Jakub HAVLÍČEK, Arnošt MULLER, Jan PACINA a Růžena ZIMOVÁ. *Paměť krajiny Ústeckého kraje ukrytá v mapových archivech: případové studie*. 1. Ústí nad Labem: UJEP, 2015

*EXIF viewer* [online]. 2015 [cit. 2017-03-06]. Dostupné z: http://download.cnet.com/EXIF-Viewer/3000-2193\_4-75912951.html

FALKINGHAM, Peter. Generating a Photogrammetric model using Visual-SFM, and post-processing with Meshlab.*Academia.edu* [online]. 2013, , 5 [cit. 2017-03-06]. Dostupné z: https://www.academia.edu/3649828/Generating a Photogrammetric mo del using VisualSFM and post-processing with Meshlab

FRAŠTIA, Marek. POSSIBILITIES OF USING INEXPENSIVE DIGITAL CAMERAS IN APPLICATIONS OF CLOSE-RANGE PHOTOGRAMMETRY. *Slovak Journal of Civil Engineering* [online]. 2005, (5), 9 [cit. 2017-03-08]. Dostupné z: http://www.svf.stuba.sk/docs/sjce/2005/2005\_2/file4.pdf

*Free-D homepage* [online]. Versailles-Grignon: INRA Science [cit. 2017-03- 06]. Dostupné z: http://free-d.versailles.inra.fr/html/freed.html

GARAGNANI, Simone. 123D Catch, photogrammetry in the cloud. In: *TC Project Ingegneria Architettura Design* [online]. 2013, s. 2 [cit. 2017-03- 06]. Dostupné z: http://www.tcproject.net/pivotx/?e=166

GRUSSENMEYER, Pierre a Omar AL KHALIL. A comparison of photogrammetry software packages for the documentation of buildings. *The Mediterranean Surveyor in the New Millennium* [online]. 2008, , 9 [cit. 2016- 09-08]. Dostupné z: https://hal.archives-ouvertes.fr/halshs-00281254/document

HÁNEK, P a kol. Geodézie pro SPŠ stavební. Praha. Sobotáles. 4.vyd., 2010

HANKE, Klaus a Mostafa ABDEL-BERY EBRAHIM. *A Low Cost 3Dmeasurement Tool for Architectural and Archeological Applications* [online]. Universitat Innsbruck, 1997, , 8 [cit. 2016-03-08]. Dostupné z: https://www.uibk.ac.at/vermessung/zeugs/lit-kh/goeteborg1-1997.pdf

JECHEV, Dimirat. *CLOSE-RANGE PHOTOGRAMMETRY WITH AMA-TEUR CAMERA* [online]. Sofia, 2012 [cit. 2017-03-08]. Dostupné z: http://www.isprs.org/proceedings/XXXV/congress/yf/papers/956.pdf Konferenční příspěvek. International Society for Photogrammetry and Remote Sensing.

MeshLab. In: *Wikipedia: the free encyclopedia* [online]. San Francisco (CA): Wikimedia Foundation, 2001- [cit. 2017-03-08]. Dostupné z: https://en.wikipedia.org/wiki/MeshLab

Mesh Mixer. [online]. 2016 [cit. 2016-03-06]. Dostupné z: http://meshmixer.com

Multi-View 3D Reconstruction. *Computer Vision Group* [online]. Technical University of Munich [cit. 2016-10-26]. Dostupné z:

http://vision.in.tum.de/research/imagebased 3d reconstruction/multiviewreconstruction

Obor Fotogrammetrie a Dálkového průzkumu země (DPZ). *Land Management* [online]. FSV ČVUT Praha, 2007 [cit. 2017-03-08]. Dostupné z: http://www.la-ma.cz/?p=70

PACINA, J. a Marcel BREJCHA. Digitální modely terénu. Ústí nad Labem. UJEP. 2014

PARIS, Sylvain. *Methods for 3D Reconstruction from Multiple Images* [online]. Cambridge, 2011 [cit. 2016-10-08]. Dostupné z: https://people.csail.mit.edu/sparis/talks/Paris\_06\_3D\_Reconstruction.pdf

Photogrammetry. In: *Wikipedia: the free encyclopedia* [online]. San Francisco (CA): Wikimedia Foundation, 2001- [cit. 2016-10-06]. Dostupné z: https://en.wikipedia.org/wiki/Photogrammetry

*PhotoModeler* [online]. Vancouver: Eos Systems Inc., 2015 [cit. 2016-10- 08]. Dostupné z: http://www.photomodeler.com/products/how-itworks.html

Point Cloud. In: *Wikipedia: the free encyclopedia* [online]. San Francisco (CA): Wikimedia Foundation, 2001- [cit. 2016-10-16]. Dostupné z: https://en.wikipedia.org/wiki/Point\_cloud

RUZGIENĖ, Biruté. PERFORMANCE EVALUATION OF NON-METRIC DIGITAL CAMERA FOR PHOTOGRAMMETRIC APPLICATION. *Geodesy and Cartography* [online]. 2012, **31**(1), 6 [cit. 2016-10-08]. Dostupné z: http://www.tandfonline.com/doi/pdf/10.1080/13921541.2005.9636660

SANTAGATI, C., L. INZERILLO a F. DI PAOLA. Image-based Modelling Techniques for Architectural heritage 3D digitalization: Limits and Potentialities. *International Archives of the Photogrammetry, Remote Sensing and Spatial Information Sciences* [online]. Strasbourg, 2013, XL-5/W2, 6 [cit. 2016-10-06]. Dostupné z:

http://cipa.icomos.org/fileadmin/template/doc/STRASBOURG/ARCHIVES /isprsarchives-XL-5-W2-555-2013.pdf

SPIELMAN, Jesse. Open Source Photogrammetry: Ditching 123D Catch. In: *We Did Stuff* [online]. 2013 [cit. 2016-10-05]. Dostupné z: http://wedidstuff.heavyimage.com/index.php/2013/07/12/open-sourcephotogrammetry-workflow/

Tachymetrie. [online]. ZČU Plzeň. [cit. 2017-03-08]. Dostupné z: http://gis.zcu.cz

TINGDAHL, David. ARC-3D reconstruction of Mogao Cave 322 [online]. In: . 2009 [cit. 2016-10-06]. Dostupné z: https://www.youtube.com/watch?v=0tzW8dm71ec

*Turn any camera into a 3D Scanner for FREE! (photogrammetry using VisualSFM)* [online]. Hoffmann Engineering, 2015 [cit. 2016-10-06]. Dostupné z: https://www.youtube.com/watch?v=YMnkrxfaMfg

WU, Changchang. *VisualSFM: A Visual Structure from Motion System* [online]. 2011 [cit. 2016-10-16]. Dostupné z: http://ccwu.me/vsfm

*VisualSfM and MeshLab workflow* [online]. 2013 [cit. 2016-10-06]. Dostupné z: https://www.youtube.com/watch?v=Nsl0fUtc2ug

VisualSFM Free professional-level open-source. *Prosthetic knowledge* [online]. 2014 [cit. 2016-10-06]. Dostupné z: http://prostheticknowledge.tumblr.com/post/83674239179/visualsfm-freeprofessional-level-open-source

123D Catch - Create Your Own 3D model: Planning your shoot. In: *123D Catch* [online]. 123D App, 2011 [cit. 2016-10-06]. Dostupné z: https://www.youtube.com/watch?v=7TfXXJxDsXw

*3D photogrammetry visualisation test using 123D Catch - Castle Rising, Norfolk* [online]. HexCam.co.uk, 2012 [cit. 2016-03-06]. Dostupné z: https://www.youtube.com/watch?v=gmzyz9daa0s

### **Seznam obrázků**

- Obr. 1 Snímek terénu v zájmovém území
- Obr. 2 Snímek terénu téhož území (sousední snímek)
- Obr. 3 Signalizace identických bodů plastovými víčky
- Obr. 4 Signalizace identických bodů dřevěnými kolíky a reflexním spre-

#### jem

- Obr. 5 Snímkování terénu podle plánu
- Obr. 6 Vizualizace plánu snímání testovací území (polohy komor)
- Obr. 7 Příprava totální stanice Topcon GTS k měření kontrolních bodů
- Obr. 8 Příprava teodolitu Dahlta 010A k měření kontrolních bodů
- Obr. 9 Zadání naměřených údajů v programu Groma
- Obr. 10 Trojúhelníková síť povrchu vytvořená programem Autodesk 123d Catch
- Obr. 11 Mračno bodů s polohami komor ve Visual SFM
- Obr. 12 Digitální model povrchu terén včetně plotu, části budovy
- Obr. 13 Digitální model povrchu terén včetně části kmene stromu
- Obr. 14 Halda sněhu nedostatek identických bodů
- Obr. 15 Výběr identických bodů pro spojení snímků v ručním režimu
- Obr. 16 Model území U školy naimportovaný do MeshLab
- Obr. 17 Polohy kamer místa, odkud byl model snímán
- Obr. 18 Model v prostředí Autodesk 123d Catch testovací území
- Obr. 19 Vyznačení snímků, které se nepodařilo spojit pomocí identických bodů
- Obr. 20 Snímky nahrané do prostředí programu Visual SFM
- Obr. 21 Ukázka log souboru při procesu spojování snímků (Visual SFM)
- Obr. 22 Mračno bodů s polohami kamer (Visual SFM)
- Obr. 23 Díry v modelu místa, která nejsou na snímcích
- Obr. 24 Model povrchu včetně částí stromů
- Obr. 25 Elementy povrchové sítě modelu
- Obr. 26 Body a jejich normály spočtené v MeshLab
- Obr. 27 Síť povrchu s normálami
- Obr. 28 Vymodelovaný povrch síť vytvořená v MeshLab
- Obr. 29 Vyhlazená povrchová síť
- Obr. 30 Síť na okraji území, kde již nebyla data
- Obr. 31 Trojúhelníková velmi podrobná síť povrchu modelu
- Obr. 32 Povrchová síť vytvořená v MeshLab algoritmem rekonstrukce povrchu
- Obr. 33 Měřené údaje (měření teodolitem Dahlta 010A): HZ úhel, vodorovná délka, převýšení, výška signálu
- Obr. 34 Vypočtené souřadnice kontrolních bodů území U garáže (místní souřadnicový a výškový systém)

Obr. 35 Měřené údaje (Topcon GTS) přepsané do seznamu měření v Gromě

- Obr. 36 Souřadnice kontrolních bodů (území U školy) vypočtené v Gromě
- Obr. 37 Transformace modelu v MeshLab zadání souřadnic vlícovacích bodů
- Obr. 38 Přiblížení kontrolního bodu na modelu pro odečtení souřadnic

### **Seznam tabulek**

- Tab. 1 Model U školy. Poloha kontrolních bodů v terénu a na modelu. Polohová chyba
- Tab. 2 Model U garáže. Poloha kontrolních bodů v terénu a na modelu. Polohová chyba

### **Seznam příloh**

1. Povrchová síť v různých zvětšeních

2. Mračno bodů vytvořené z 51 snímků

3. Digitální model povrchu

4. Digitální model povrchu – další příklad

5. Digitální model povrchu – povrchová síť

6. Profil terénem

7. Digitální model povrchu území U školy – mračno bodů

8. Digitální model povrchu území U školy – povrchová síť trojúhelníků (li-

nie)

9. Digitální model povrchu území U školy – plochy elementů sítě

10. Srovnání povrchů - plochy elementů sítě a povrch s texturou

11. Pohledy na mračno bodů spolu s polohami kamer